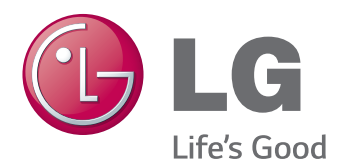

# Korisnički priručnik IPS LED MONITOR (LED MONITOR)

Prije korištenja proizvoda pažljivo pročitajte sigurnosne informacije.

27MB85Z 27MB85R IPS LED Monitor (LED Monitor) – popis modela

## **SADRŽAJ**

### **[LICENCA](#page-2-0)**

#### **[SASTAVLJANJE](#page-3-0) I PRIPREMA**

- [Proizvod i njegovi dijelovi](#page-3-0)
- [Opis dijelova i gumba](#page-4-0)
- [Premještanje i podizanje monitora](#page-5-0)
- [Montiranje monitora](#page-6-0)
- [Sastavljanje baze postolja](#page-6-0)
- 8 [Odvajanje baze postolja](#page-7-0)
- [Postavljanje na stol](#page-7-0)
- [Prilagodba visine postolja](#page-8-0)
- [Podešavanje kuta](#page-9-0)
- [Pospremanje kabela](#page-9-0)
- 11 Značajka okretanja
- 12 Korištenje sigurnosnog uređaja [Kensington](#page-11-0)
- [Odvajanje tijela postolja](#page-11-0)
- 13 Montiranje ploče zidnog nosača
- [Montiranje na zid](#page-12-0)

### **[KORIŠTENJE](#page-14-0) MONITORA**

- [Povezivanje](#page-14-0) s računalom
- 15 HDMI priključak
- [DVI veza](#page-15-0)
- 16 DisplayPort priključak
- 17 Povezivanje pomoću Thunderbolt  $($ [priključka](#page-16-0)
- [Povezivanje](#page-16-0) s A/V uređajima
- 17 HDMI priključak
- [Povezivanje](#page-17-0) perifernih uređaja
- 18 Povezivanje s računalom pomoću USB [kabela](#page-17-0)
- 19 Priključivanje slušalica

#### **[INSTALACIJA](#page-19-0) APLIKACIJE LG MONITOR [SOFTWARE](#page-19-0)**

#### **[KORISNIČKA](#page-22-0) [KONFIGURACIJA](#page-22-0)**

- [Aktiviranje glavnog izbornika](#page-22-0)
- [Korisnička](#page-23-0) konfiguracija
- [Postavke izbornika](#page-23-0)
- [Postavke formata](#page-24-0)
- [Postavke za Super Energy Saving](#page-25-0)  [\(SES\)](#page-25-0)
- 27 Postavke načina rada
- [Postavke za PIP](#page-27-0)
- [Slika](#page-29-0)
- 31 Boja
- [Postavke](#page-31-0)

### **[RJEŠAVANJE](#page-32-0) PROBLEMA**

#### **[SPECIFIKACIJE](#page-34-0)**

- [Tvornički](#page-36-0) način podrške (unaprijed [postavljeni](#page-36-0) način rada, PC)
- HDMI [vrijednosti](#page-36-0) (video)
- [Indikator napajanja](#page-36-0)

### **[PRAVILNO](#page-37-0) DRŽANJE TIJELA**

## <span id="page-2-0"></span>**LICENCA**

Svaki model ima zasebne licence. Dodatne informacije o licenci potražite na www.lg.com.

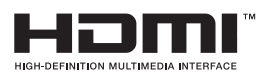

The terms HDMI and HDMI High-Definition Multimedia Interface, and the HDMI logo are trademarks or registered trademarks of HDMI Licensing LLC in the United States and other countries.

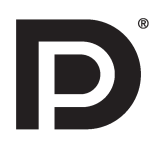

VESA, logotip VESA, logotip sukladnosti za Display Port i logotip sukladnosti za Display Port za dvostruke izvore su registrirani zaštitni znakovi organizacije Video Electronics Standards Association.

## <span id="page-3-0"></span>**SASTAVLJANJE I PRIPREMA**

### **Proizvod i njegovi dijelovi**

Prije korištenja proizvoda provjerite nalaze li se svi dijelovi u pakiranju. Ako neki od dijelova nedostaju, kontaktirajte prodajno mjesto gdje ste kupili ovaj proizvod. Proizvod i dijelovi mogu izgledati drugačije od onih koji su ovdje prikazani.

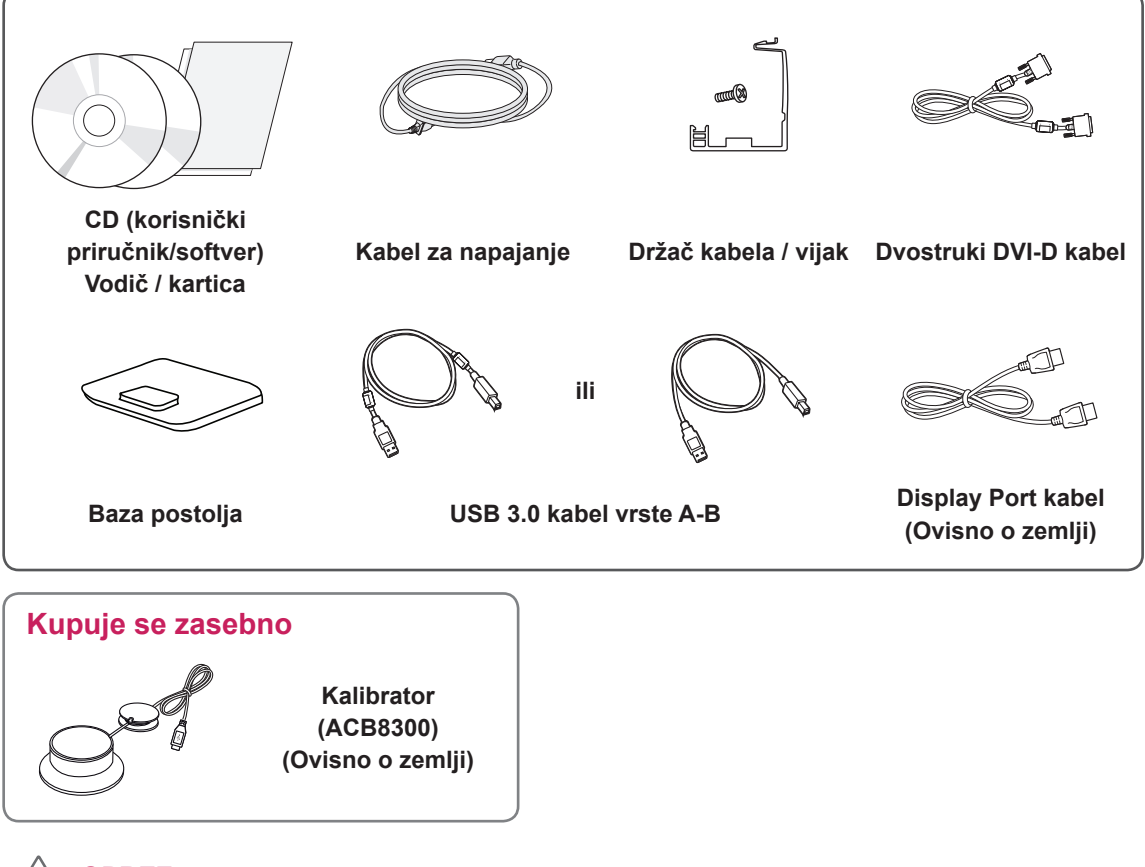

#### **OPREZ**

- Uvijek koristite originalne dijelove kako bi se zajamčila sigurnost i pravilan rad proizvoda.
- Oštećenja ili ozljede uzrokovane neoriginalnim dijelovima nisu pokrivene jamstvom.

#### **NAPOMENA**

- Napominjemo da dijelovi mogu izgledati drukčije od onih prikazanih ovdje.
- Sve informacije i specifikacije u ovom priručniku podložne su promjenama bez prethodne najave kako bi se poboljšale radne karakteristike proizvoda.
- Zasebna kupovina nije dostupna za sve modele. Za kupnju dodatne opreme posjetite trgovinu elektroničkim proizvodima ili internetsku stranicu za kupnju ili se obratite u trgovinu u kojoj ste kupili proizvod.

### <span id="page-4-0"></span>**Opis dijelova i gumba**

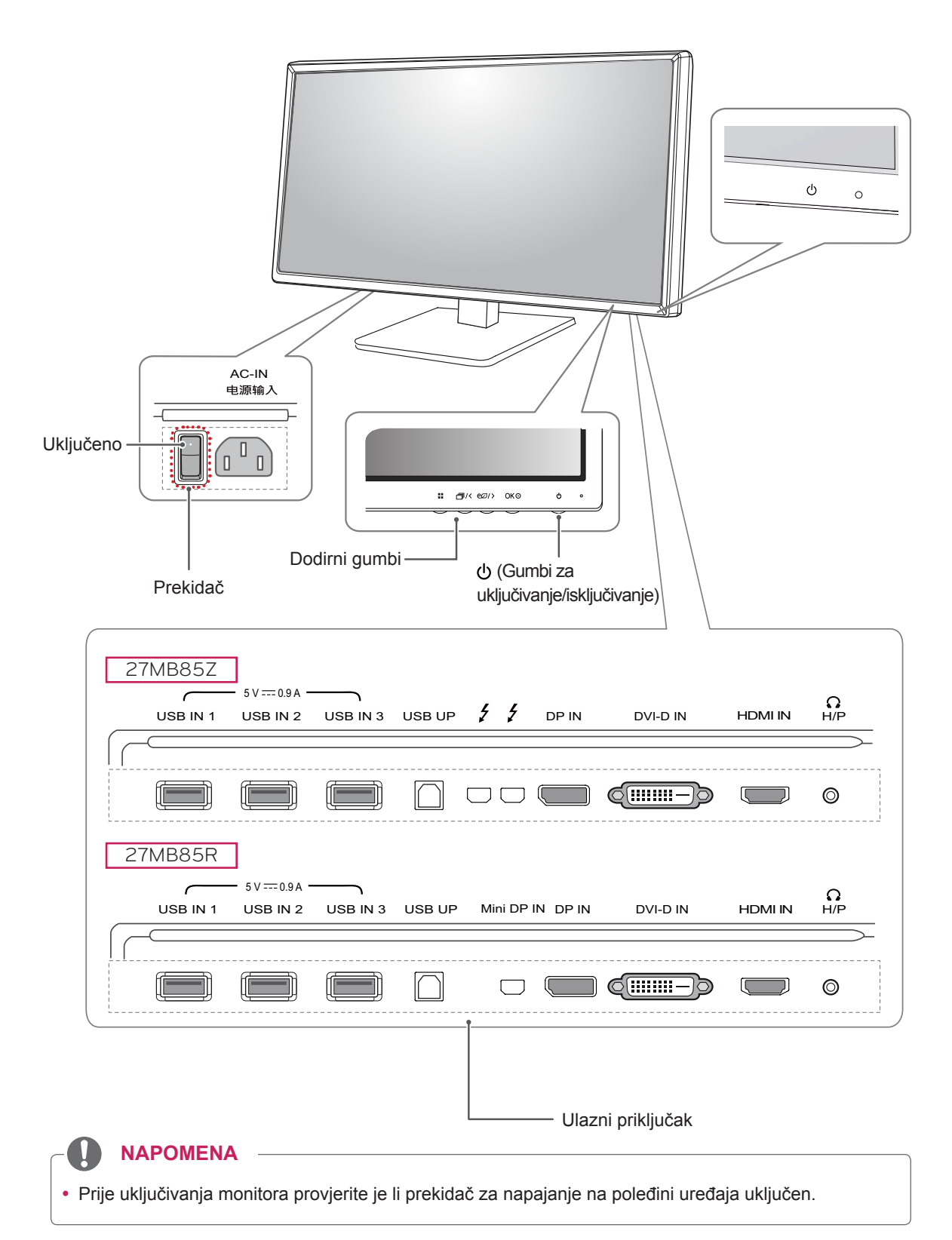

### <span id="page-5-0"></span>**Premještanje i podizanje monitora**

Prilikom premještanja ili podizanja monitora slijedite ove upute kako bi se spriječilo nastajanje ogrebotina na monitoru ili njegovo oštećivanje te kako bi se osigurao njegov siguran transport bez obzira na njegov oblik ili veličinu.

#### **UPOZORENJE**

- Koliko god je to moguće, izbjegavajte dodirivanje zaslona monitora. To može dovesti do oštećivanja zaslona ili nekih piksela koji se koriste za stvaranje slika.
- Prije pokušaja njegovog premještanja preporučuje se smještanje monitora u originalnu kutiju ili pakiranje.
- Prije premještanja ili podizanja monitora isključite kabel za napajanje i sve ostale kabele.
- Čvrsto držite gornji i donji dio okvira monitora. Nemojte držati za samu ploču monitora.

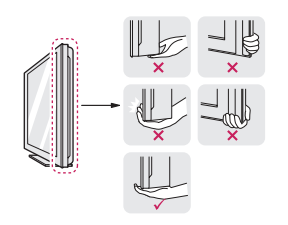

• Kada držite monitor, zaslon ne smije biti okrenut prema vama kako se ne bi ogrebao.

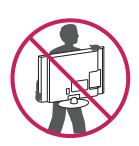

- Monitor prilikom prenošenja nemojte izlagati trzajima ni jakim vibracijama.
- Prilikom premještanja monitora držite ga uspravno te ga nikada nemojte okretati na bok ili ga naginjati na bilo koju stranu.

### **UPOZORENJE**

- Koliko god je to moguće, izbjegavajte dodirivanje zaslona monitora.
	- To može dovesti do oštećivanja zaslona ili nekih piksela koji se koriste za stvaranje slika.

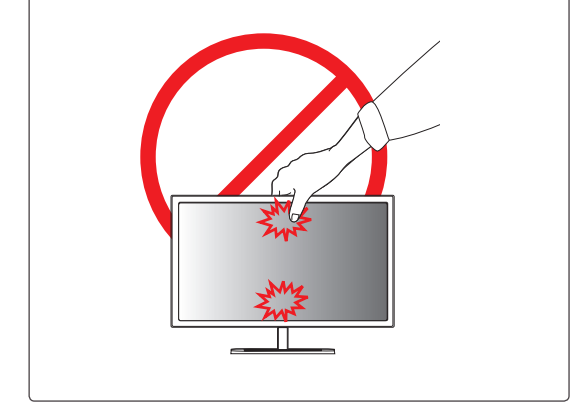

### <span id="page-6-0"></span>**Montiranje monitora**

### **Sastavljanje baze postolja**

- 1 Monitor položite prednjom stranom prema dolje.
- 2 Zakrenite **tijelo postolja** za 90˚ u smjeru suprotnom od kazaljke na satu.

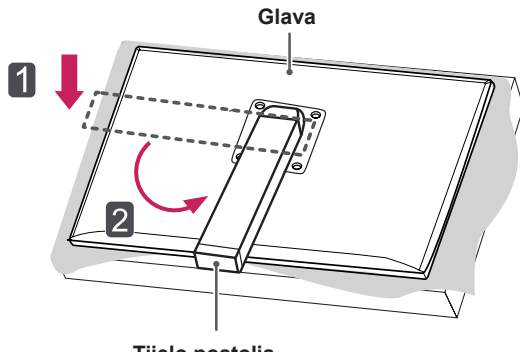

**Tijelo postolja**

#### **OPREZ**

- Za zaštitu zaslona od ogrebotina površinu prekrijte mekanom tkaninom.
- Kako ne biste ogrebali glavu, tijekom zakretanja **tijela postolja** pripazite da tijelo postolja ne dođe u kontakt s glavom.

3 Poravnajte utor na **bazi postolja** s **tijelom postolja** i do kraja ga gurnite prema gore. Okrenite vijke na **bazi postolja** udesno.

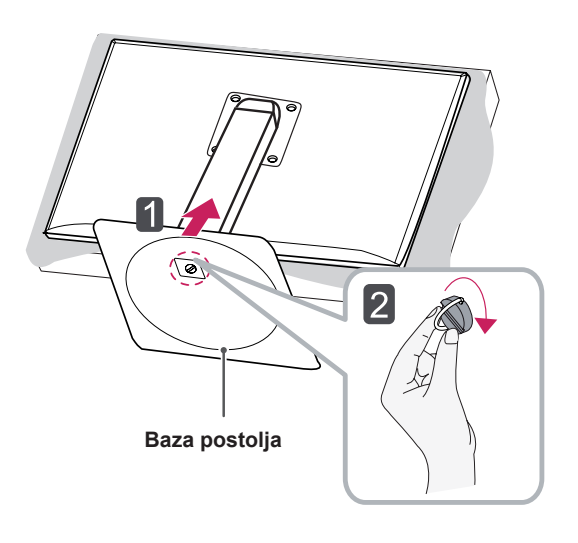

**OPREZ**

• Upotreba pretjerane sile pri pritezanju vijaka može oštetiti monitor. Takva oštećenja nisu pokrivena jamstvom proizvoda.

### <span id="page-7-0"></span>**Odvajanje baze postolja**

1 Monitor položite prednjom stranom prema dolje.

#### **OPREZ**

- Za zaštitu zaslona od ogrebotina površinu prekrijte mekanom tkaninom.
- 2 Okrenite vijke na **bazi postolja** ulijevo za odvajanje **baze postolja** od **tijela postolja. 10 cm**

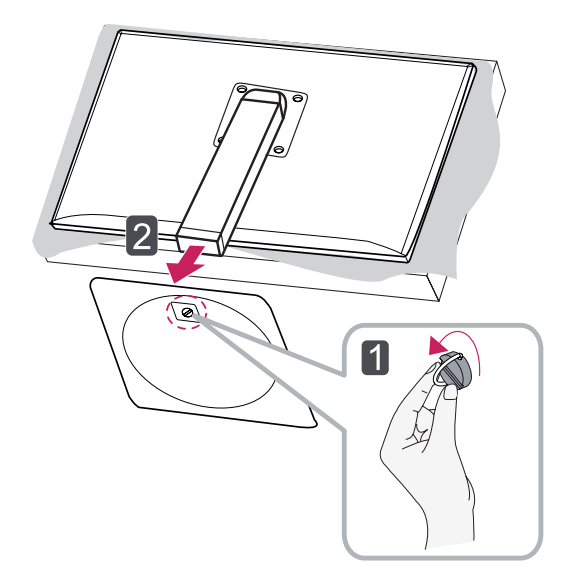

### **OPREZ**

- Dijelovi na grafičkim prikazima mogu se razlikovati od stvarnog proizvoda.
- Monitor nemojte prenositi u preokrenutom položaju jer to može dovesti do njegovog ispadanja iz postolja te do oštećenja ili ozljeda.
- Kako se zaslon ne bi oštetio pri podizanju ili premještanju monitora, držite ga samo za postolje ili plastični poklopac. Time se izbjegava nepotrebno pritiskanje zaslona.

#### **Postavljanje na stol**

1 Podignite monitor i smjestite ga na stol u uspravnom položaju.

Smjestite ga najmanje **10 cm** od zida kako bi se zajamčilo dostatno prozračivanje.

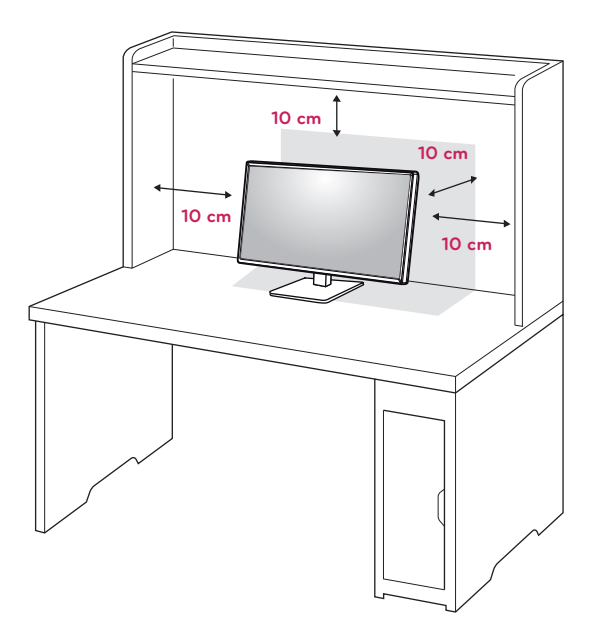

2 Ukopčajte **kabel za napajanje** u zidnu utičnicu.

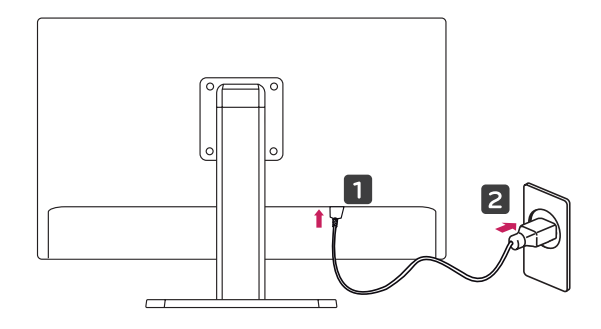

3 Pritisnite gumb (Uključivanje/isključivanje) na donjoj strani monitora kako biste ga uključili.

### **OPREZ**

• Prvo iskopčajte kabel za napajanje, a zatim premjestite ili postavite monitor. Postoji opasnost od strujnog udara.

### <span id="page-8-0"></span>**Prilagodba visine postolja**

- 1 Monitor koji ste prethodno montirali na postolje postavite u uspravan položaj.
- 2 Gurnite **glavu** prema dolje i izvucite **klin za blokadu**.

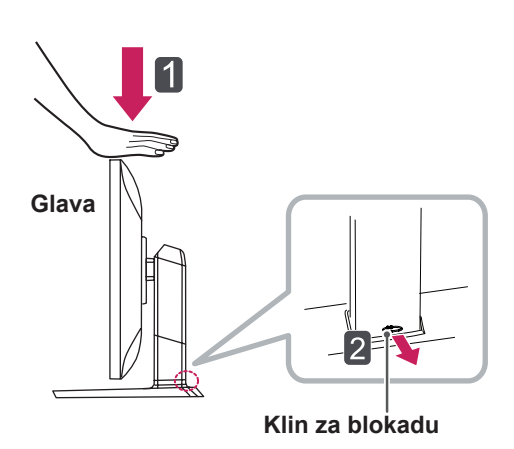

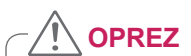

• Nakon što se izvadi, klin nije potrebno ponovno umetati kako bi se prilagodila visina.

## **UPOZORENJE** A

• Nemojte stavljati prste ili ruku između zaslona i baze (postolja) prilikom prilagodbe visine zaslona.

3 Prilikom upravljanja monitorom svakako ga držite objema rukama.

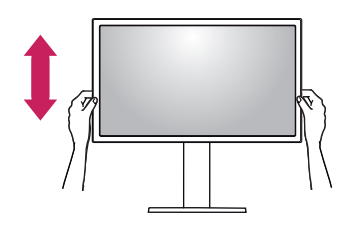

4 Visina se može prilagoditi za maksimalno **130,0 mm**.

**130,0 mm**

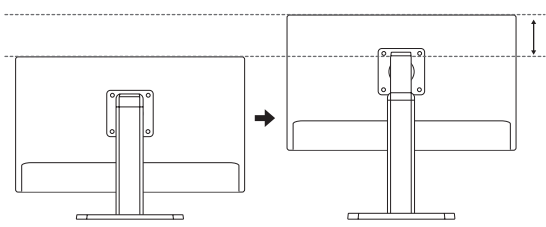

#### <span id="page-9-0"></span>**Podešavanje kuta**

- 1 Postavite monitor u uspravan položaj tako da bude montiran na bazu postolja.
- 2 Podesite kut zaslona. Kut pod kojim se zaslon nalazi može se prilagoditi tako da se zaslon nagne naprijed ili natrag za -5° do 35° kako bi gledanje bilo što ugodnije.

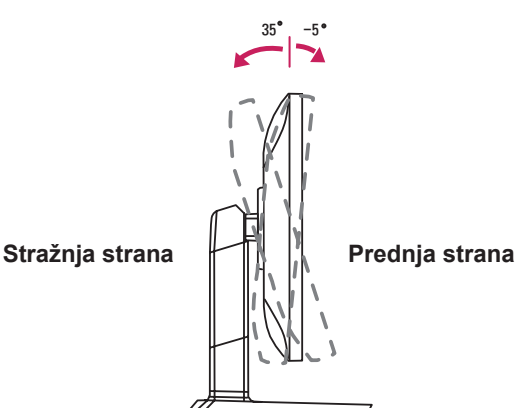

#### $\mathbf \Omega$ **UPOZORENJE**

• Nemojte stavljati prste ili ruku između zaslona i baze (postolja) prilikom prilagodbe visine zaslona.

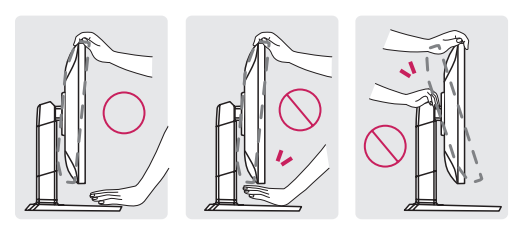

• Pazite da prilikom prilagođavanja kuta monitora ne dodirujete ili pritišćete područje zaslona.

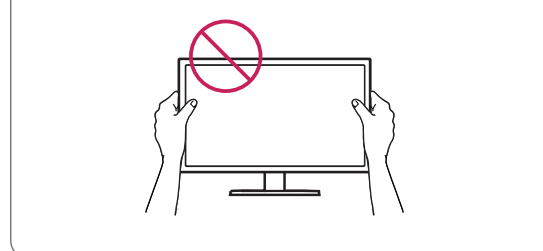

#### **Pospremanje kabela**

1 Upotrijebite priloženi vijak kako biste pričvrstili držač kabela na tijelo postolja kako je prikazano na slici.

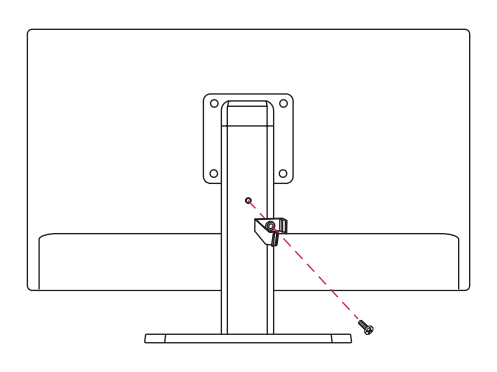

2 Prikupite kabele i povežite ih isporučenim držačem za kabele.

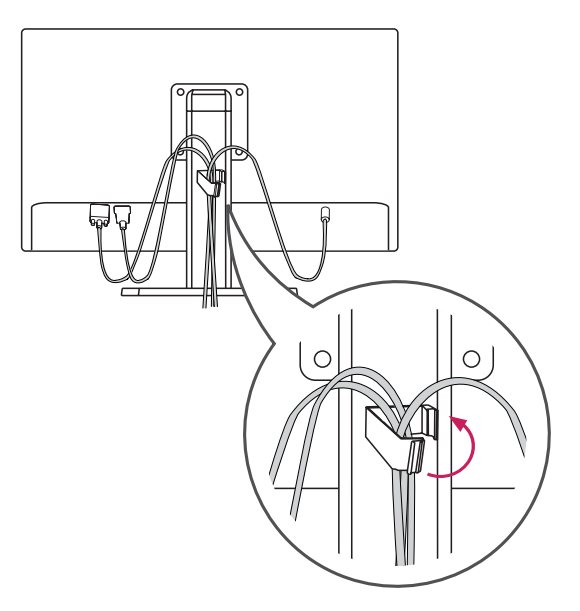

### <span id="page-10-0"></span>**Značajka okretanja**

Značajka okretanja omogućuje zaokretanje monitora za 90 stupnjeva udesno.

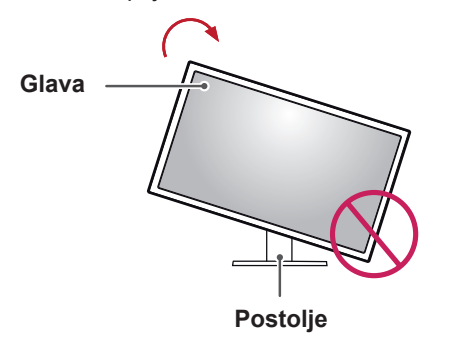

3 Zakrenite monitor udesno kako je prikazano na slici.

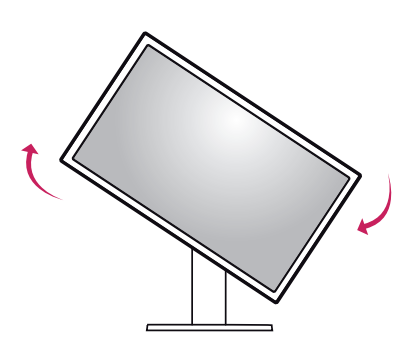

4 Dovršite postavljanje okretanjem monitora za 90°, kao što je prikazano u nastavku.

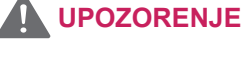

- Kako ne biste ogrebali bazu postolja, pazite da postolje ne dođe u dodir s monitorom prilikom zakretanja monitora.
- 1 Podignite monitor na maksimalnu visinu.

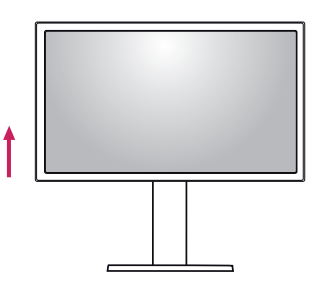

2 Podesite kut monitora u smjeru strelice kako je prikazano na slici.

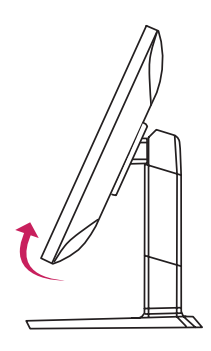

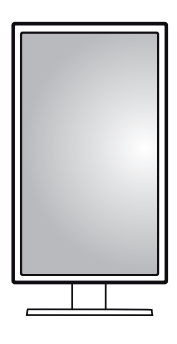

### **NAPOMENA**

- Značajka zaslona Auto Pivot (Automatsko okretanje) nije podržana.
- Zaslon se može jednostavno okrenuti pomoću prečaca za okretanje zaslona koji nudi operacijski sustav Windows. Napominjemo da neke verzije operacijskog sustava Windows mogu koristiti drugačije postavke prečaca za okretanje zaslona ili možda uopće ne podržavaju prečac za okretanje zaslona.
- Podržane verzije operacijskog sustava Windows: Windows 7 i Windows 8
- Kombinacija tipki prečaca za okretanje zaslona u operacijskom sustavu Windows
- 0°: Ctrl + Alt + strelica gore (↑)
- $-90^\circ$ : Ctrl + Alt + strelica lijevo (←)
- 180°: Ctrl + Alt + strelica dolje  $(\downarrow)$
- 270°: Ctrl + Alt + strelica desno  $(\rightarrow)$

#### <span id="page-11-0"></span>**UPOZORENJE**

- Budite oprezni kada okrećete monitor dok je u njega priključen kabel.
- Kako biste izbjegli ozljede prilikom okretanja zaslona, nemojte stavljati prste između zaslona i baze postolja.

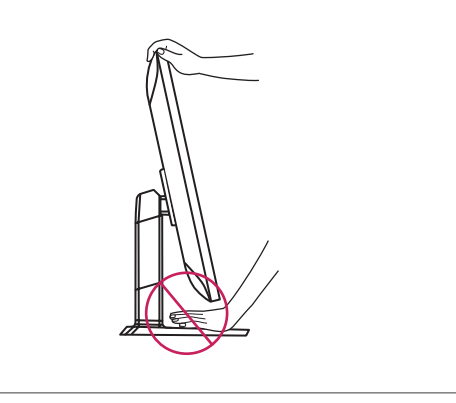

#### **Korištenje sigurnosnog uređaja Kensington**

Priključak za sigurnosni sustav Kensington nalazi se na stražnjoj strani monitora.

Više informacija o postavljanju i korištenju potražite u korisničkom priručniku za sigurnosni uređaj Kensington ili na web-mjestu http://www.kensington.com.

Monitor sa stolom povežite pomoću kabela za sigurnosni sustav Kensington.

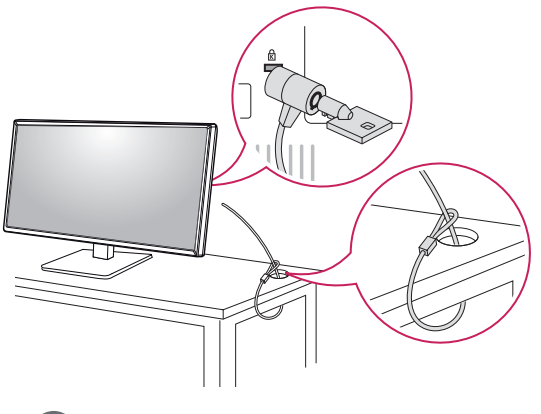

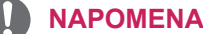

• Sigurnosni sustav Kensington ubraja se u dodatnu opremu. Dodatnu opremu možete nabaviti u većini trgovina elektroničkom opremom.

### **Odvajanje tijela postolja**

- 1 Postavite monitor sa zaslonom prema dolje. Za zaštitu zaslona od ogrebotina površinu prekrijte mekanom tkaninom.
- 2 Pomoću odvijača uklonite četiri vijka i odvojite postolje od monitora.

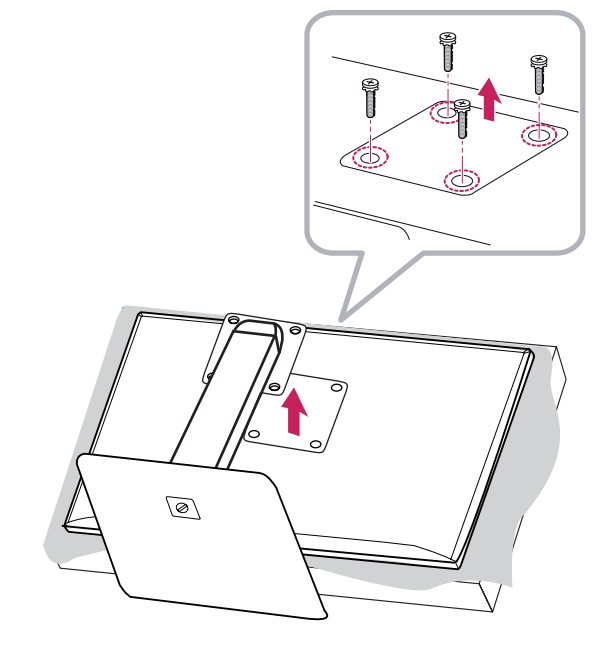

### <span id="page-12-0"></span>**Montiranje ploče zidnog nosača**

Ovaj monitor u skladu je sa specifikacijama ploča zidnih nosača i drugih kompatibilnih uređaja.

- 1 Monitor položite prednjom stranom prema dolje. Za zaštitu ekrana od ogrebotina površinu prekrijte mekanom tkaninom.
- 2 Ploču zidnog nosača postavite na monitor i poravnajte je s otvorima za vijke.
- 3 Pomoću odvijača zategnite četiri vijka kako biste ploču pričvrstili za monitor.

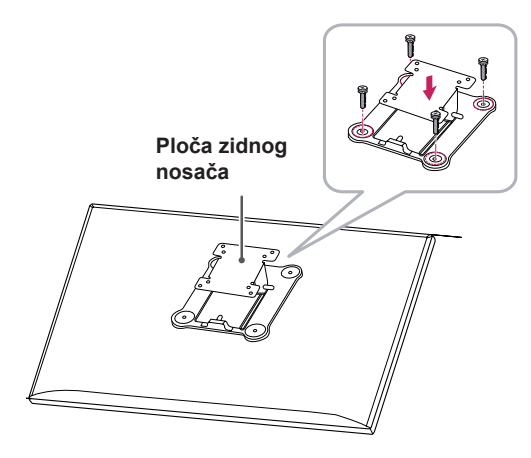

#### **NAPOMENA**

- Ploča zidnog nosača prodaje se zasebno.
- Dodatne informacije o montaži potražite u vodiču za postavljanje zidnog nosača.
- Prilikom montiranja ploče zidnog nosača nemojte koristiti prekomjernu silu jer biste tako mogli oštetiti zaslon

#### **Montiranje na zid**

Monitor montirajte najmanje 10 cm od zida i ostavite oko 10 cm prostora sa svake strane monitora kako biste osigurali dovoljnu ventilaciju. Detaljne upute za montiranje potražite u lokalnoj trgovini. Osim toga, upute za montiranje i postavljanje nagibnog zidnog nosača možete pronaći u priručniku.

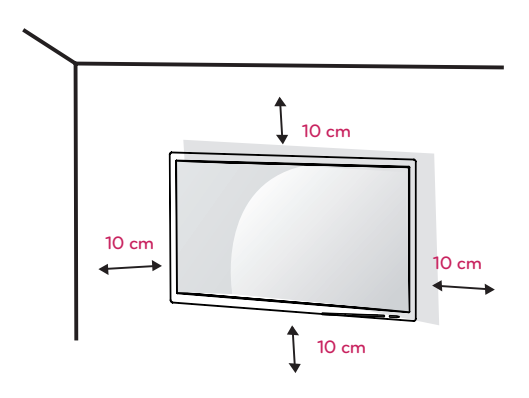

Kako biste monitor montirali na zid, na stražnju stranu monitora pričvrstite zidni nosač (dodatno). Zidni nosač mora biti dobro pričvršćen za monitor i za zid.

- 1 Koristite zidni nosač i vijke koji su usklađeni s VESA standardom.
- 2 U slučaju upotrebe vijaka koji su dulji od standardnih mogli biste oštetiti unutarnje dijelove uređaja.
- 3 Vijak koji nije usklađen sa standardom VESA može oštetiti proizvod i dovesti do pada monitora. LG Electronics ne snosi odgovornost za bilo kakve nezgode povezane s korištenjem nestandardnih vijaka.
- 4 Sukladno VESA standardu samo u odnosu na dimenzije sučelja montiranje na zid s vijcima i specifikacije vijaka.
- 5 Koristite ploču zidnog nosača i vijke koji su sukladni VESA standardu, kako je navedeno ispod.
	- 784,8 mm ili manje
		- \* Debljina ploče zidnog nosača: 2,6 mm
		- \* Vijak za pričvršćivanje: promjer 4,0 mm x otklon 0,7 mm x duljina 10 mm
	- 787,4 mm ili više
		- \* Koristite zidni nosač i vijke koji zadovoljavaju VESA standard.

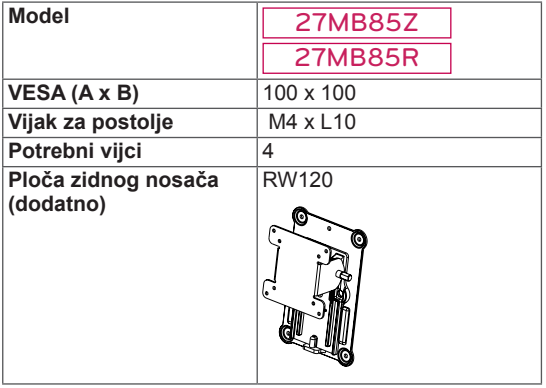

 $\cdot$  VESA (A x B)

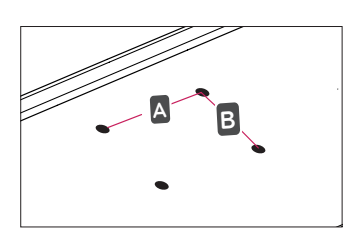

#### **NAPOMENA**

- Koriste vijke čija specifikacija odgovara standardu VESA.
- y Komplet zidnog nosača sadrži vodič za instalaciju i sve potrebne dijelove.
- · Zidni nosač spada u dodatnu opremu. Nabaviti ga možete od lokalnog distributera.
- Duljina vijka može se razlikovati za svaki zidni nosač. Obavezno koristite vijke odgovarajuće duljine.
- Više informacija potražite u korisničkom priručniku za zidni nosač.

### **UPOZORENJE**

- Prije premještanja ili postavljanja monitora iskopčajte kabel napajanja kako biste izbjegli strujni udar.
- Ako ga postavite na strop ili kosi zid, monitor može pasti i uzrokovati ozljede. Koristite ovlašteni LG nosač za zid te se obratite lokalnom zastupniku ili kvalificiranom osoblju.
- Upotreba pretjerane sile pri pritezanju vijaka može oštetiti monitor. Takva oštećenja nisu pokrivena jamstvom proizvoda.
- Koristite zidni nosač i vijke koji su usklađeni s VESA standardom. Šteta uzrokovana korištenjem neodgovarajućih komponenti neće biti pokrivena jamstvom proizvoda.
- Mjereno od poleđine monitora, vijci smiju biti dugi najviše 8 mm.

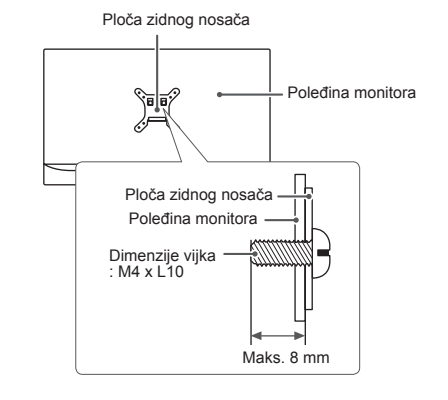

## <span id="page-14-0"></span>**KORIŠTENJE MONITORA**

#### **UPOZORENJE**

- Nemojte dugotrajno pritiskati zaslon. To može dovesti do izobličenja slike.
- Nemoite na zaslonu dugotrajno prikazivati nepomične slike. To može dovesti do urezivanja slike. Koristite čuvar zaslona kad god je to moguće.

#### **NAPOMENA**

- Pri ukopčavanju kabela za napajanje u zidnu utičnicu, koristite uzemljenu višestruku (s 3 rupe) ili uzemljenu utičnicu.
- Kada se monitor uključi u prostoru s niskom temperaturom, slika na njemu može treperiti. To je uobičajeno.
- Na zaslonu se ponekad mogu pojaviti crvene, zelene ili plave točke. To je uobičajeno.

### **Povezivanje s računalom**

• Ovaj monitor podržava značajku \*Plug and Play.

\*Plug and Play: značajka koja vam omogućava da svojem računalu dodate uređaj bez potrebe za ponovnom konfiguracijom ili ručnim instaliranjem upravljačkih programa.

### **HDMI priključak**

Prenosi digitalni video i audio signal s računala na monitor. Računalo s monitorom povežite pomoću HDMI kabela, kao što je prikazano na sljedećoj ilustraciji.

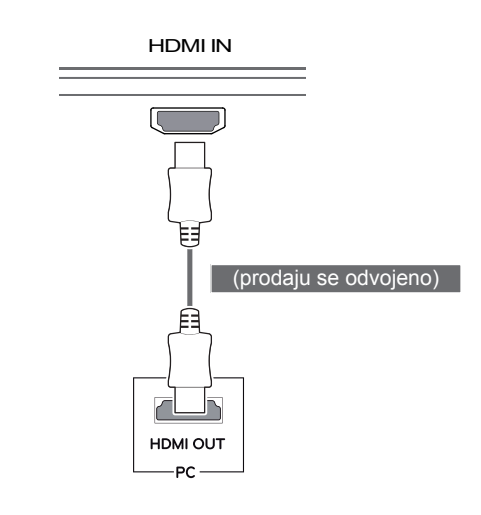

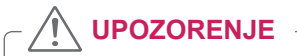

- Povežete li računalo s monitorom pomoću HDMI kabela, moglo bi doći do poteškoća s kompatibilnošću uređaja.
- Korištenje kabela DVI-HDMI ili DP (Display-Port) na HDMI može uzrokovati probleme s kompatibilnošću.

#### <span id="page-15-0"></span>**DVI veza**

Služi za prijenos videosignala prema monitoru. Povežite monitor pomoću DVI kabela kako je prikazano ispod.

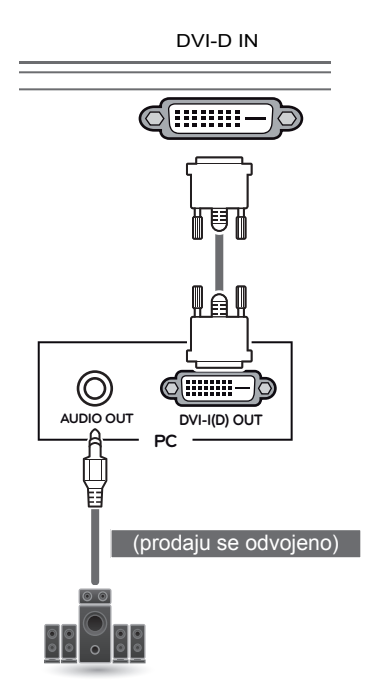

### **DisplayPort priključak**

Prenosi digitalni video i audio signal s računala na monitor. Monitor s računalom povežite pomoću Display Port kabela, kao što je prikazano na sljedećoj ilustraciji:

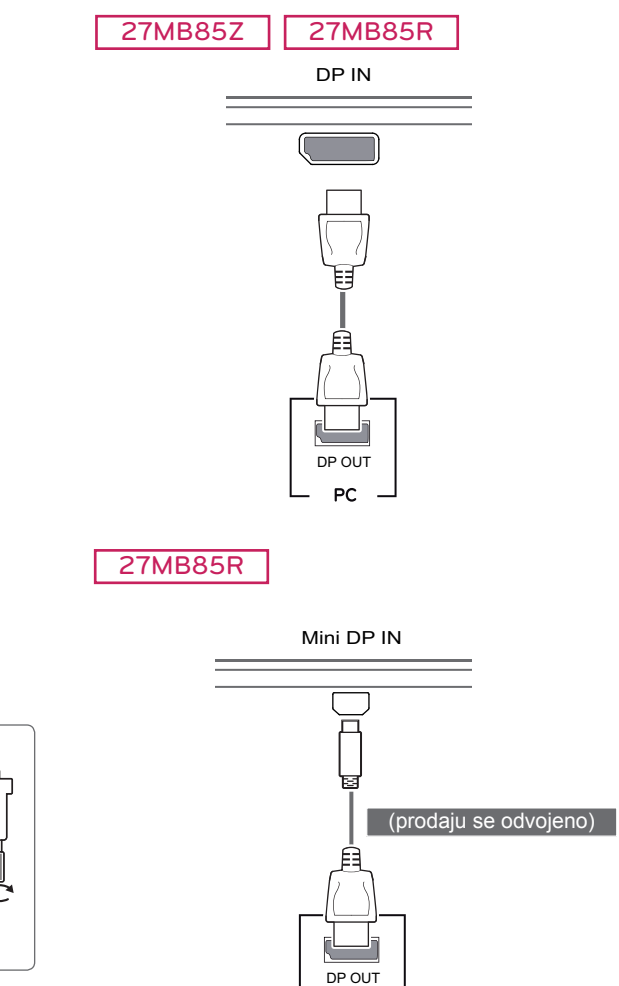

#### **UPOZORENJE**

• Priključite kabel za ulaz signala i okrenite ga u smjeru strelice, kao što je prikazano na ilustraciji. Dobro pričvrstite kabel kako bi se spriječilo njegovo iskopčavanje.

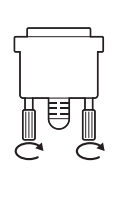

#### **NAPOMENA**

- Korištenje DVI-HDMI kabela može uzrokovati probleme s kompatibilnošću.
- Ako priključujete DVI signalni kabel, koristite dvostruki DVI-D kabel.

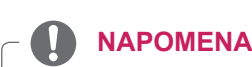

• Ovisno o verziji DP (DisplayPort) priključka na računalu, možda se neće reproducirati slika ili zvuk.

**PC**

• Prilikom korištenja kabela Mini DP na DP (Mini DisplayPort na DisplayPort) preporučuje se korištenje kabela sa specifikacijama DisplayPort 1.1a.

#### <span id="page-16-0"></span>**Povezivanje pomoću Thunderbolt ( ) priključka**

#### 27MB85Z

Zaslon visoke rezolucije ili uređaj za pohranu podataka visokih performansi možete povezati s monitorom pomoću Thunderbolt priključka. Priključite vanjski uređaj u monitor pomoću kabela za Thunderbolt priključak kako je prikazano na slici u nastavku.

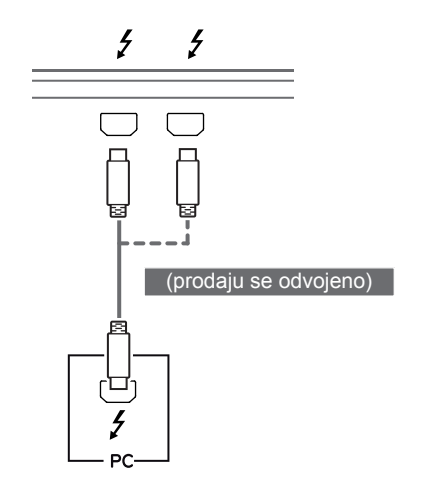

### **Povezivanje s A/V uređajima**

#### **HDMI priključak**

HDMI kabel služi za prijenos digitalnih audiosignala i videosignala s AV uređaja na monitor. AV uređaj s monitorom povežite pomoću HDMI kabela, kao što je prikazano na sljedećoj ilustraciji.

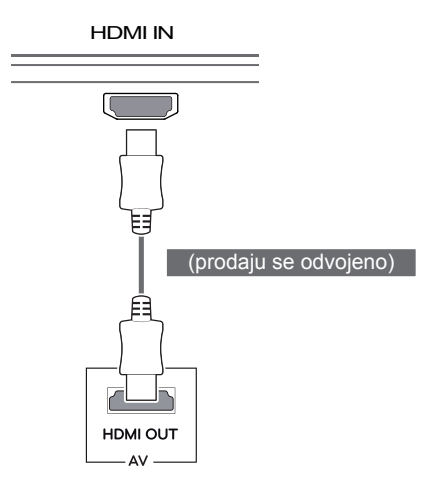

#### **NAPOMENA**

- Maksimalna brzina prijenosa podataka svakog priključka iznosi 20 Gb/s.
- Svakako koristite kabel s certifikatom Thunderbolt (5). U suprotnom može doći do kvara na uređaju.
- Thunderbolt (4) priključak podržavaju operacijski sustavi Windows 7, Windows 8 i novi Mac Pro (Mac OS 10.9).
- $\bullet$  Za upotrebu Thunderbolt ( $\sharp$ ) priključka mora se instalirati upravljački program ASM s CD medija s korisničkim priručnikom.
- putem Thunderbolt (*5*) priključka možda nije • Dvostruko serijsko priključivanje monitora podržano, ovisno o izvedbi grafičke kartice.
- Povezivanje Thunderbolt  $( f )$  kabela putem lančanog povezivanja može uzrokovati kašnjenje u prikazu slike.

#### **NAPOMENA**

• Korištenje kabela DVI-HDMI ili DP (Display-Port) na HDMI može uzrokovati probleme s kompatibilnošću.

H/P

### <span id="page-17-0"></span>**Povezivanje perifernih uređaja**

#### **Povezivanje s računalom pomoću USB kabela**

USB priključak na uređaju radi kao USB čvorište.

#### **NAPOMENA**

- Prije upotrebe uređaja svakako instalirajte najnoviji servisni paket operacijskog sustava Windows.
- Periferni uređaji prodaju se zasebno.
- U USB priključak moguće je priključiti tipkovnicu, miš ili USB uređaj.

### **UPOZORENJE**

Upozorenja za korištenje USB uređaja

- USB uređaj s instaliranim programom za automatsko prepoznavanje ili s vlastitim upravljačkim programom možda se neće prepoznati.
- Neki USB uređaji možda nisu podržani ili neće ispravno raditi.
- Preporučuje se korištenje USB čvorišta ili tvrdog diska s napajanjem (ako nema dovoljno napajanja, USB uređaj možda se neće ispravno prepoznati).

#### **Povezivanje putem HDMI/DP (DisplayPort)**

#### **priključka**

Kako biste mogli koristiti USB 3.0, računalo i uređaj povežite A-B USB 3.0 kabelom. Perifernim uređajima koji su povezani putem ulaza USB IN može se upravljati s računala.

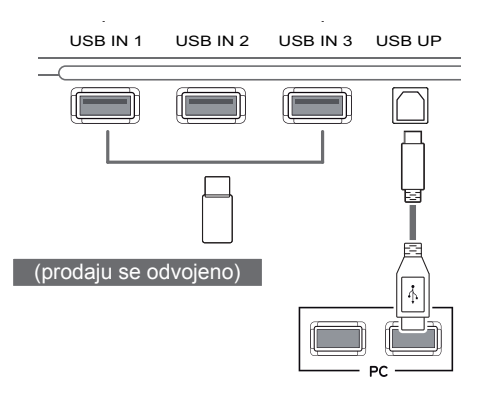

#### **Povezivanje pomoću Thunderbolt ( ) priključka**

27MB85Z

Perifernim uređajima koji su povezani putem ulaza USB IN može se upravljati s računala. Ako pomoću izbornika promijenite ulaz dok je u

Thunderbolt priključak priključen uređaj, uređaj priključen putem USB priključka možda neće ispravno raditi.

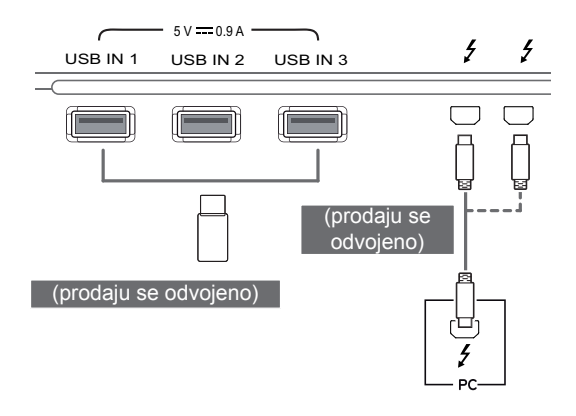

### <span id="page-18-0"></span>**Priključivanje slušalica**

Periferne uređaje s monitorom možete povezati putem priključka za slušalice. Uređaje povežite na prikazani način.

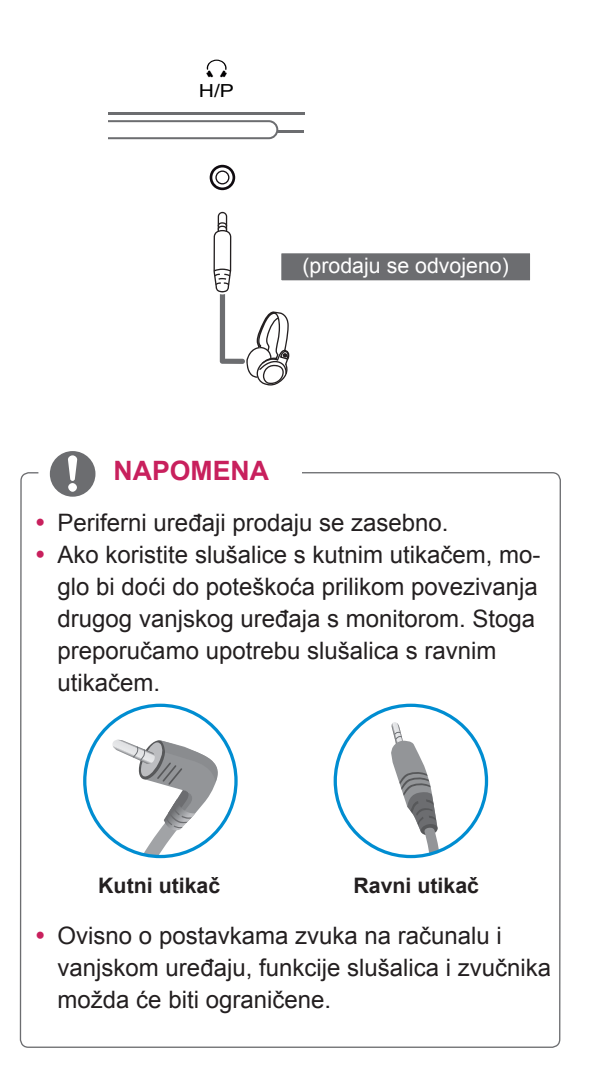

## <span id="page-19-0"></span>**INSTALACIJA APLIKACIJE LG MONITOR SOFTWARE**

U CD pogon računala umetnite CD sa softverom koji se nalazi u pakiranju i instalirajte aplikaciju LG Monitor Software.

Slike s prikazom instalacijskog zaslona služe samo za referencu. Stvarni izgled zaslona može se razlikovati, ovisno o modelu.

1 Postavite Internet Explorer kao zadani webpreglednik.

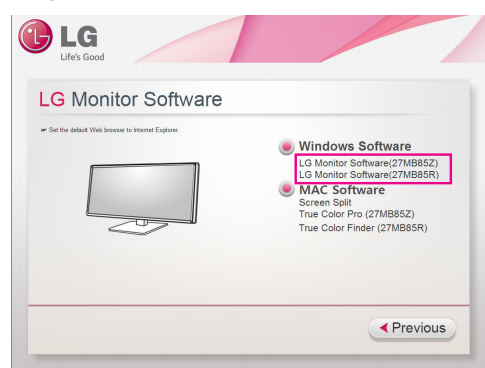

2 Pritisnite LG Monitor Software na glavnom zaslonu CD medija. Nakon što se pojavi prozor preuzimanja datoteke, pritisnite gumb [Run] (Pokreni). (prozor preuzimanja datoteke može se razlikovati ovisno o operativnom sustavu i verziji Internet Explorer, ali su postupci instalacije isti).

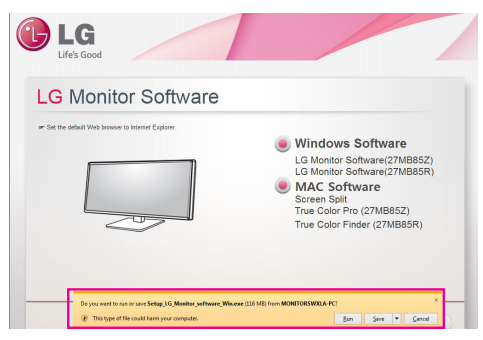

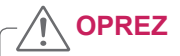

• Servisni paket 1 ili novije verzije potreban je za sistem Window 7.

3 Pratite upute za nastavak s instaliranjem.

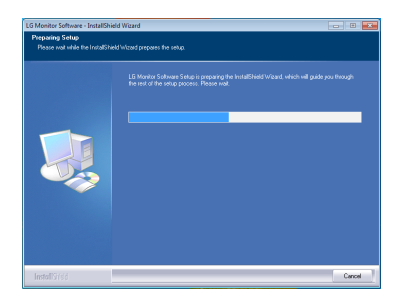

4 Potvrdite polje I accept the terms of the agreement (Prihvaćam uvjete ugovora) na zaslonu License Agreement (Ugovor o licenciranju), a zatim pritisnite gumb [Next] (Sljedeće).

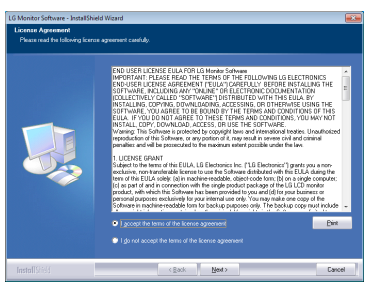

5 Odaberite program koji želite instalirati.

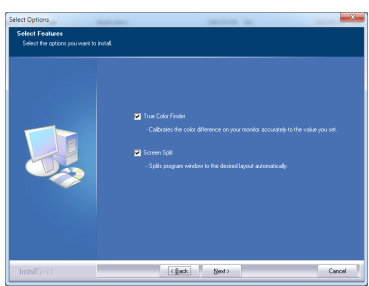

#### **NAPOMENA**

- Screen Split: Ovaj program automatski dijeli prozor programa na željeni način.
- True Color Finder / True Color Pro: Ovaj program kalibrira izlaz monitora u boji na precizan način prema vašim potrebama.
- 6 Instaliranje softvera za LG monitor počinje kao što je prikazano.

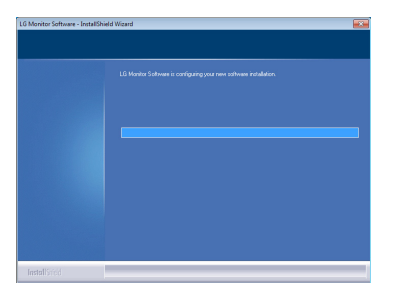

7 Ako nije instaliran upravljački program ASM, on će se instalirati automatski. (samo model 27MB85Z)

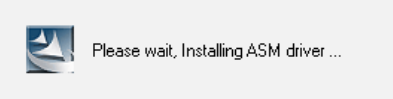

8 Ako već nije instaliran, upravljački program TUSB3410 instalirat će se automatski.

Odaberite Install this driver software anyway (I) (Ipak instaliraj ovaj upravljački program) ako se pojavi Windows sigurnosna poruka prikazana u nastavku.

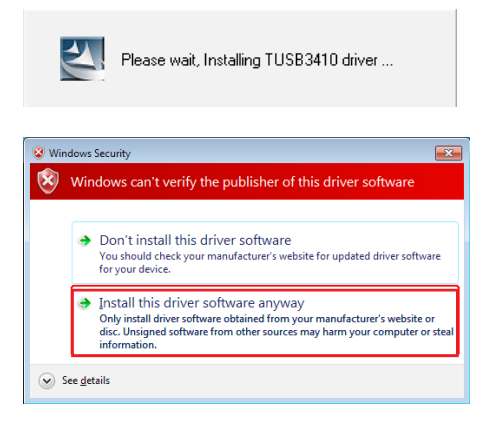

9 Program koji ste odabrali na stranici Select Features (Izaberi funkcije) bit će automatski instaliran.

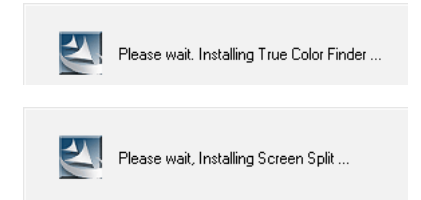

10 Nakon što se instalacija završi, ponovo pokrenite sustav.

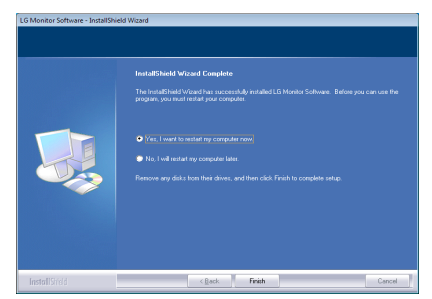

#### **NAPOMENA**

Za vrijeme rada softvera True Color Finder / True Color Pro, ikona za True Color Finder / True Color Pro [O] prikazuje se u traci sustava u donjem desnom dijelu zaslona računala.

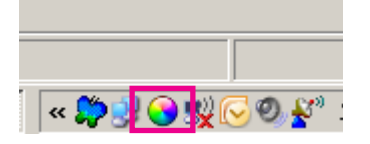

Desnom tipkom miša pritisnite ikonu značajke True Color Finder / True Color Pro i odaberite "Start Program" (Pokreni program) za pokretanje programa.

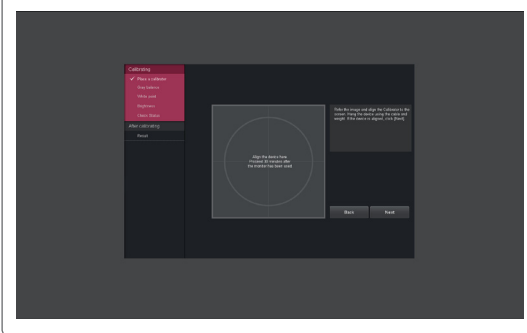

### **OPREZ**

- Kada završite kalibriranje monitora pomoću softvera True Color Finder / True Color Pro, skinite kalibrator s monitora i čuvajte ga na sobnoj temperaturi, na mjestu koje nije izloženo izravnoj sunčevoj svjetlosti ili ga stavite u kutiju.
	- Ako se mjerni dio kalibratora dugo vremena izloži direktnoj sunčevoj svjetlosti, može doći do njegovog oštećenja.
	- Nemojte ga čuvati na mjestu izloženom visokim/niskim temperaturama i vlazi.
- Ako je neka aplikacija za kalibraciju drugog proizvođača instalirana na vašem računalu, kvaliteta slike može biti ugrožena uslijed konflikta između te dvije aplikacije. Kako biste osigurali najbolje performanse, preporučuje se deinstaliranje druge aplikacije za kalibriranje.

#### **NAPOMENA**

- Kako biste koristili funkciju True Color Finder / True Color Pro, morate nabaviti podržani kalibrator.
- Pojedinosti o podržanim kalibratorima i grafičkim karticama potražite u vodiču za korištenje softvera True Color Finder / True Color Pro.
- Ako ste promijenili ulaz signala, preporučujemo da ponovo izvršite kalibraciju kvalitete slike monitora.

#### **NAPOMENA**

Ako koristite funkciju Screen Split, u traci sustava u donjem desnom kutu zaslona prikazat će se ikona Screen Split [  $\Box$  ].

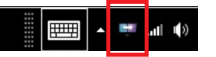

Desnom tipkom miša pritisnite ikonu Screen Split i odaberite željeni izgled.

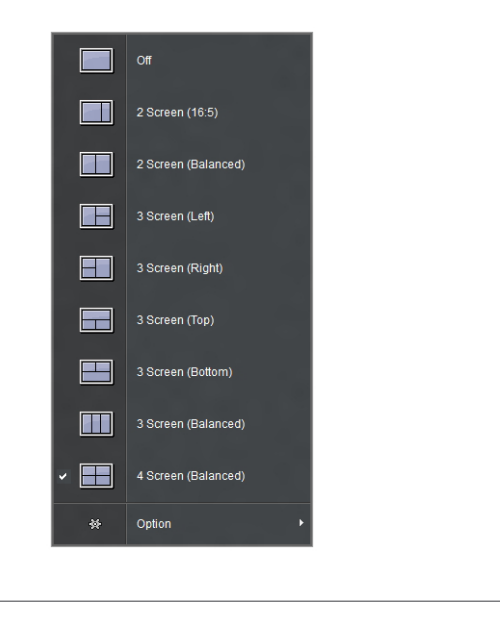

## <span id="page-22-0"></span>**KORISNIČKA KONFIGURACIJA**

## **Aktiviranje glavnog izbornika**

- 1 Pritisnite gumb **Izbornik** (**...**).
- 2 Pomoću gumba **<**, **>** podesite opcije.

Za povratak na izbornik više razine ili postavljanje drugih stavki izbornika koristite gumb **Izbornik ( ).**

3 Za izlazak iz OSD izbornika pritisnite i zadržite gumb **Izbornik** ( $\blacksquare$ ).

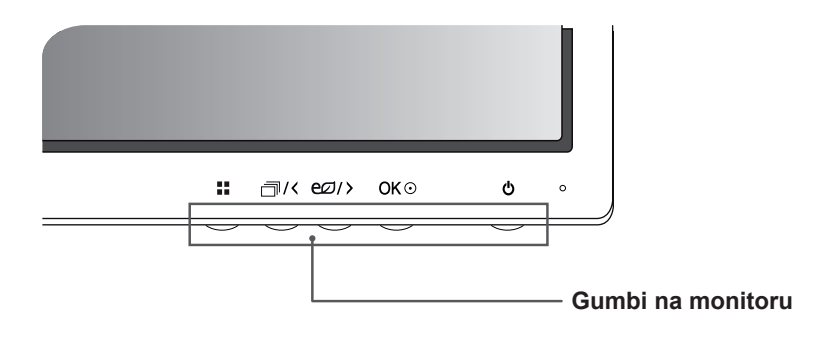

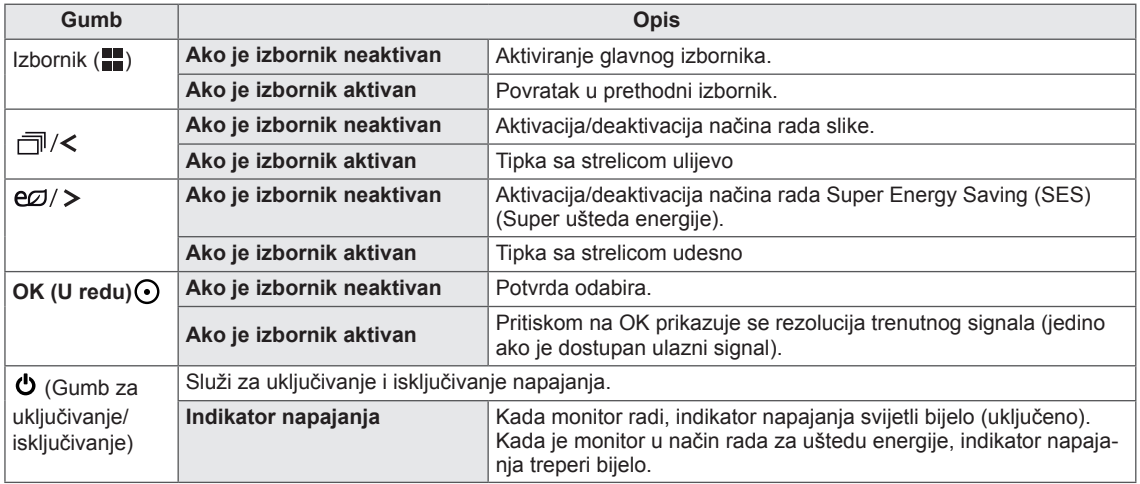

#### **NAPOMENA**

• Svi su gumbi osjetljivi na dodir i mogu se aktivirati dodirivanjem donje prednje strane monitora prstom.

### <span id="page-23-0"></span>**Korisnička konfiguracija**

#### **Postavke izbornika**

- 1 Kako bi se prikazao OSD **Izbornik**, pritisnite gumb **Izbornik** ( ) na donjoj strani monitora.
- 2 Pomoću gumba < ili > podesite opcije.
- 3 Odaberite x za izlazak iz OSD izbornika.

Za povratak na izbornik više razine ili postavljanje drugih stavki izbornika koristite gumb **Izbornik ( ).**

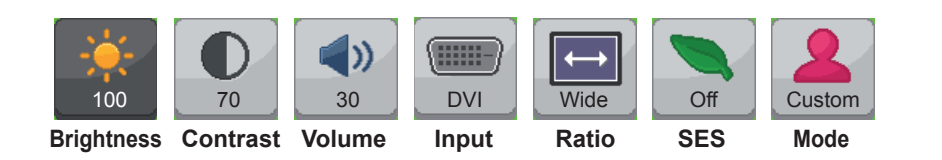

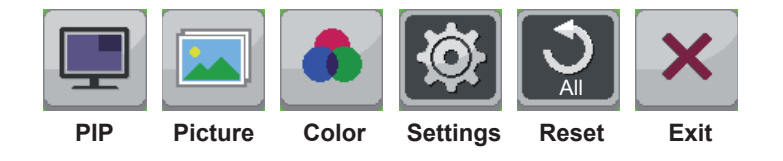

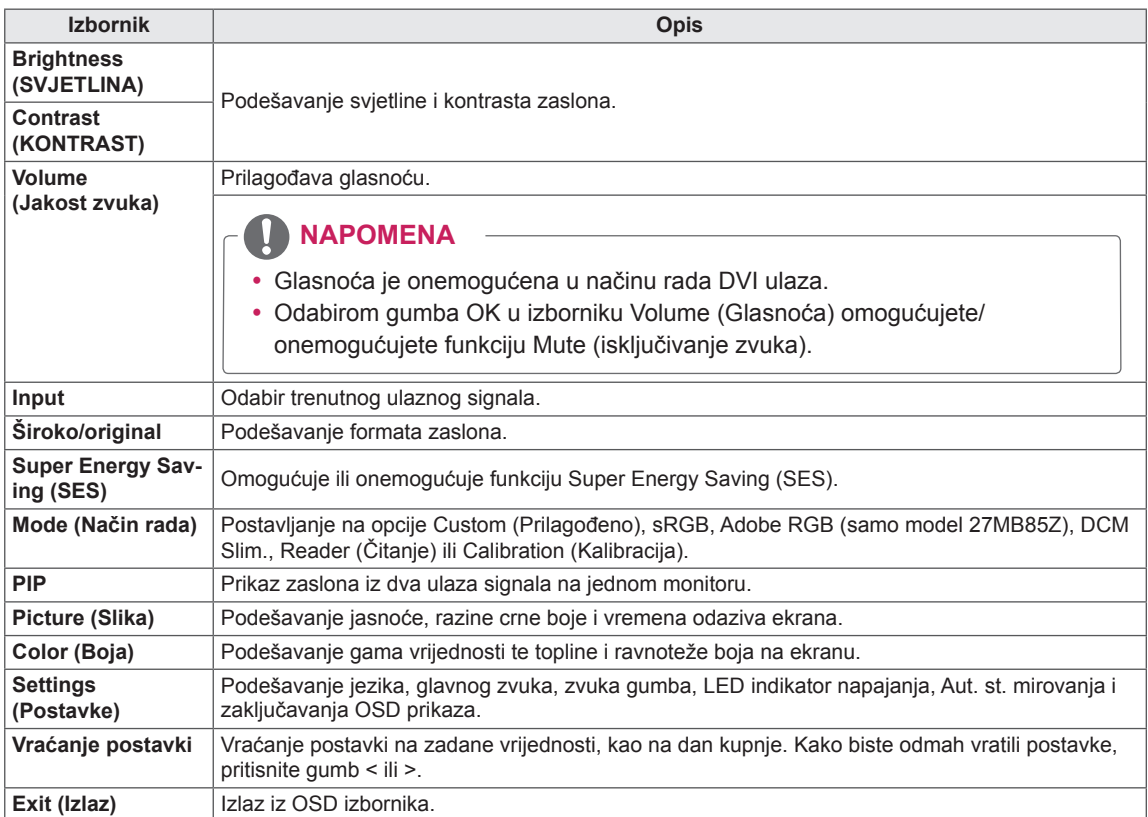

### <span id="page-24-0"></span>**Postavke formata**

- 1 Kako bi se prikazao OSD **Izbornik**, pritisnite gumb **Izbornik** (**...**) na donjoj strani monitora.
- 2 Pritisnite < ili > za prelazak na **Ratio (Format).**
- 3 Pritisnite **OK** (U redu) kako biste odabrali **Ratio (Format).**
- 4 Pomoću gumba < ili > podesite opcije.
- 5 Odaberite  $\times$  za izlazak iz OSD izbornika. Za povratak na izbornik više razine ili postavljanje drugih stavki izbornika koristite gumb **Izbornik ( ).**

#### **Podizbornik**

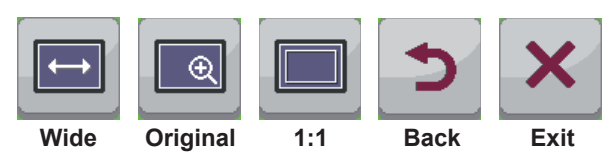

Sve su opcije opisane u nastavku.

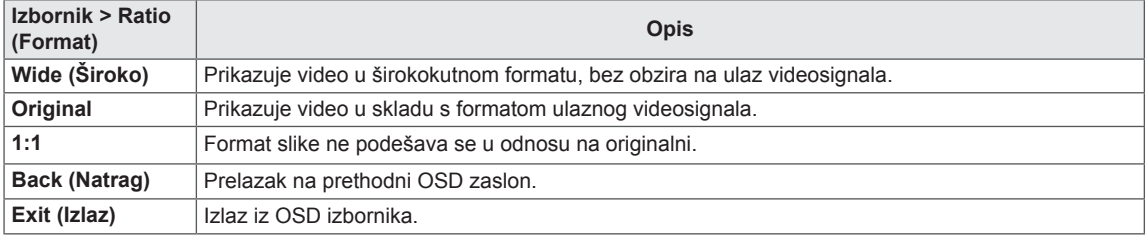

#### **NAPOMENA**

- y Prikaz može izgledati jednako za opcije Wide (Široko), Original (Izvorno) i 1:1 uz preporučenu razlučivost (2560 x 1440).
- Format je onemogućen kod ispreplitanog signala.

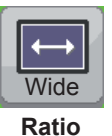

### <span id="page-25-0"></span>**Postavke za Super Energy Saving (SES)**

- 1 Kako bi se prikazao OSD **Izbornik**, pritisnite gumb Izbornik (**...**) na donjoj strani monitora.
- 2 Pritisnite < ili > za prelazak na **Super Energy Saving (SES).**
- 3 Pritisnite **OK** (U redu) kako biste odabrali **Super Energy Saving (SES)**.
- 4 Pomoću gumba < ili > podesite opcije.
- 5 Odaberite **x** za izlazak iz OSD izbornika. Za povratak na izbornik više razine ili postavljanje drugih stavki izbornika koristite gumb **Izbornik ( ).**

#### **Podizbornik**

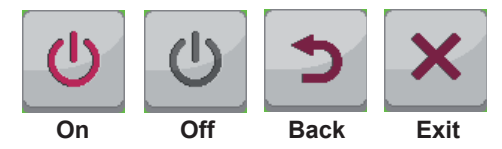

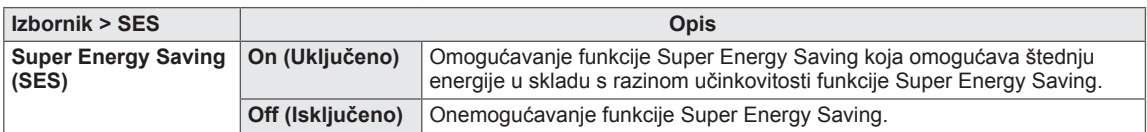

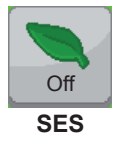

### <span id="page-26-0"></span>**Postavke načina rada**

- 1 Kako bi se prikazao OSD **Izbornik**, pritisnite gumb **Izbornik** (**...**) na donjoj strani monitora.
- 2 Pritisnite < ili > za prelazak na **Mode (Način rada).**
- 3 Pritisnite **OK** (U redu) za odabir opcije **Mode (Način rada).**
- 4 Pomoću gumba < ili > podesite opcije.
- 5 Odaberite **x** za izlazak iz OSD izbornika.

Za povratak na izbornik više razine ili postavljanje drugih stavki izbornika koristite gumb **Izbornik ( ).**

#### **Podizbornik**

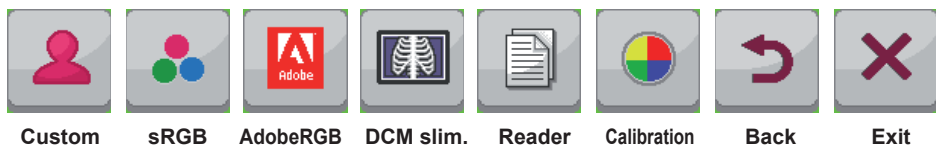

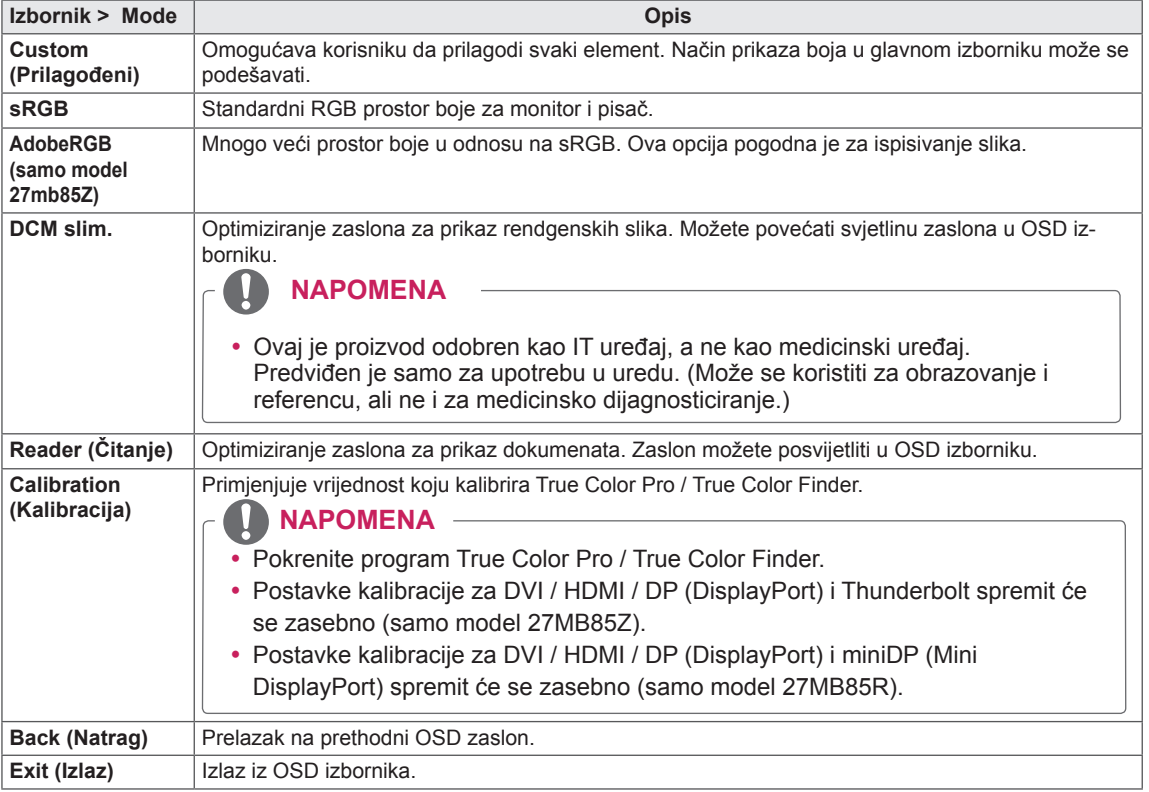

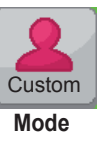

#### <span id="page-27-0"></span>**Postavke za PIP**

- 1 Kako bi se prikazao OSD **Izbornik**, pritisnite gumb Izbornik (**...**) na donjoj strani monitora.
- 2 Pritisnite < ili > za prelazak na **PIP.**
- 3 Pritisnite **OK** (U redu) kako biste odabrali **PIP**.
- 4 Pomoću gumba < ili > podesite opcije.
- 5 Odaberite **x** za izlazak iz OSD izbornika. Za povratak na izbornik više razine ili postavljanje drugih stavki izbornika koristite gumb **Izbornik ( ).**

#### **Podizbornik**

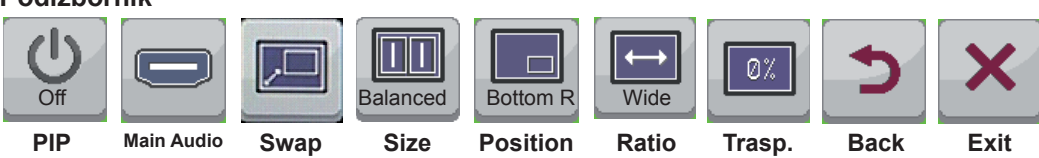

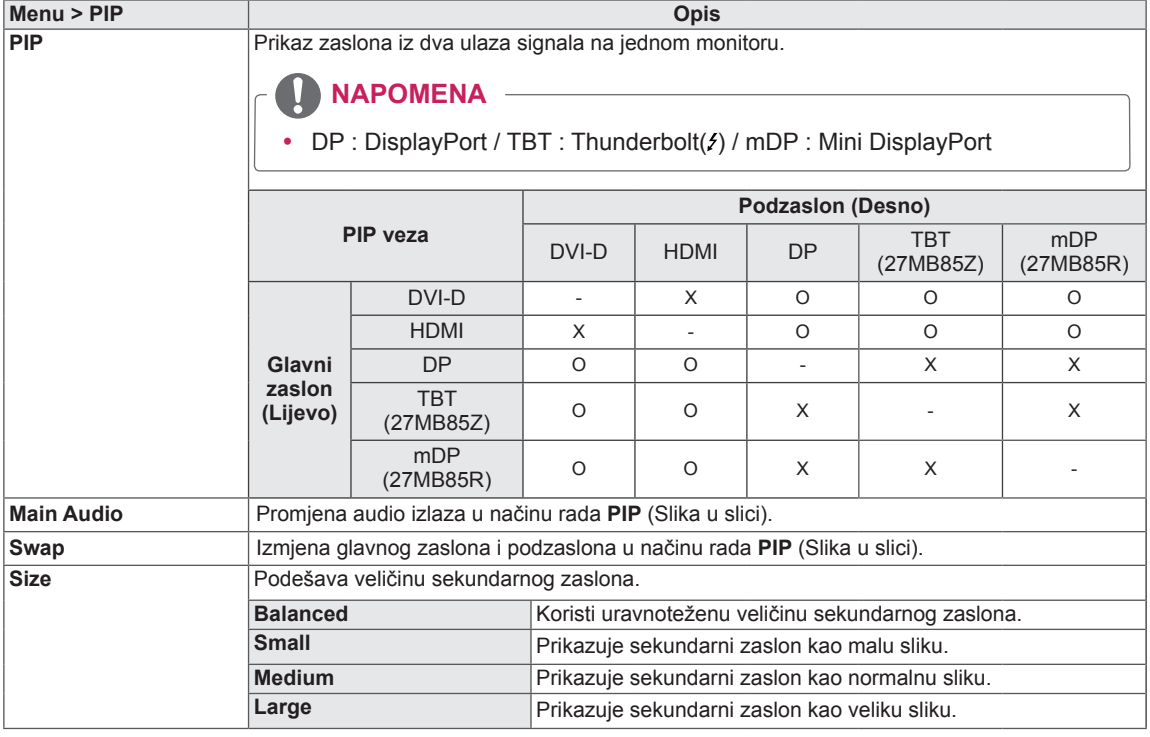

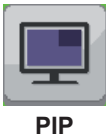

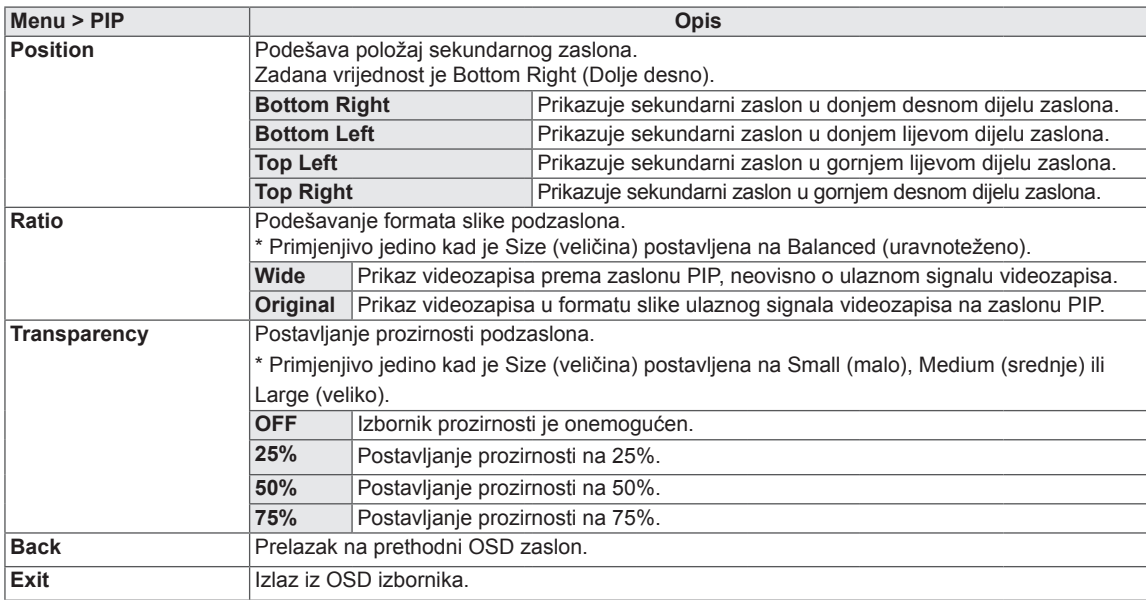

#### $\mathbf{0}$ **NAPOMENA**

• Ako je način rada PIP postavljen na Off, onemogućeni su izbornici Main Audio, Swap, Size, Position, Ratio i Transparency.

Ako je Size postavljen na Balanced, onemogućeni su izbornici Position i Transparency.

Izbornik Ratio omogućen je samo u načinu rada Balanced, a onemogućen ako nema PIP ulaznog signala.

#### <span id="page-29-0"></span>**Slika**

- 1 Kako bi se prikazao OSD **Izbornik**, pritisnite gumb **Izbornik** ( $\blacksquare$ ) na donjoj strani monitora.
- 2 Pritisnite < ili > za prelazak na **Picture (Slika).**
- 3 Pritisnite **OK** (U redu) kako biste odabrali **Picture (Slika).**
- 4 Pomoću gumba < ili > podesite opcije.
- 5 Odaberite  $\times$  za izlazak iz OSD izbornika. Za povratak na izbornik više razine ili postavljanje drugih stavki izbornika koristite gumb **Izbornik ( ).**

#### **Podizbornik**

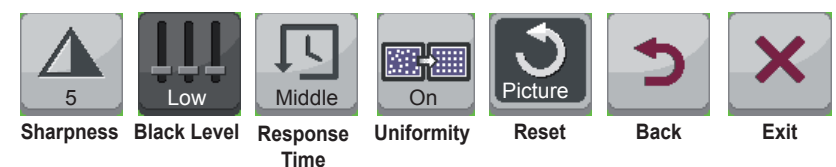

#### Sve su opcije opisane u nastavku.

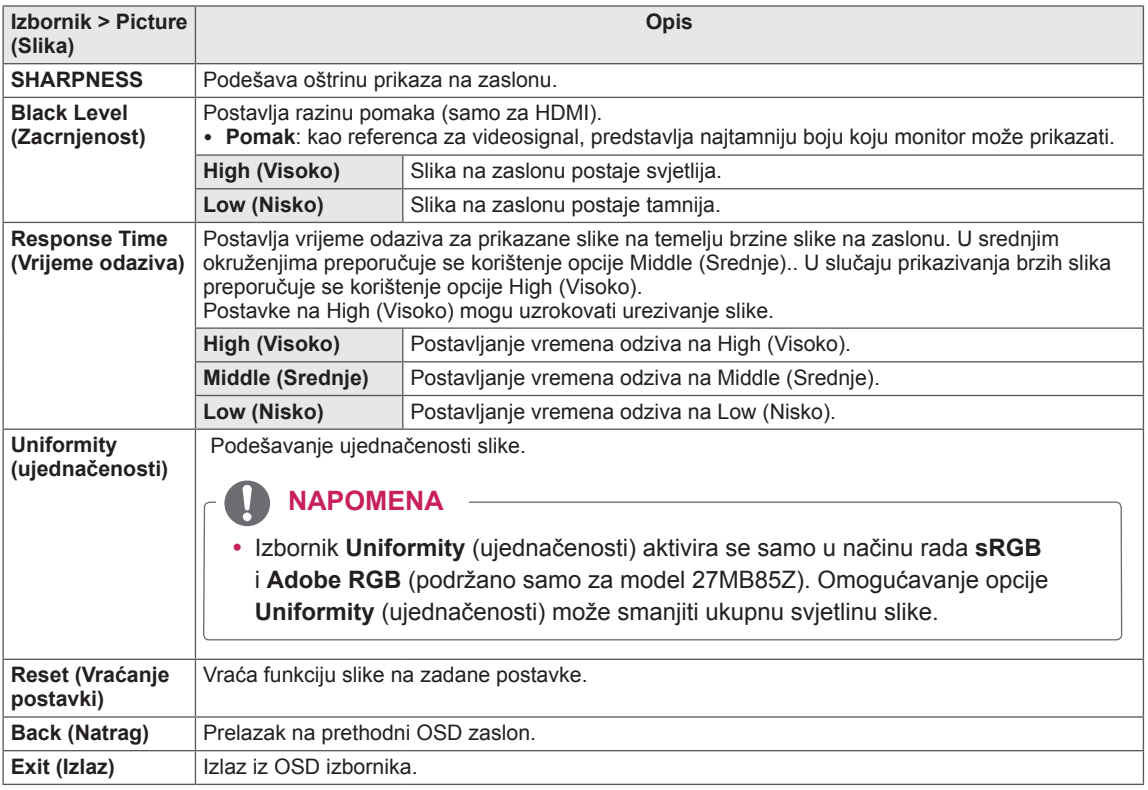

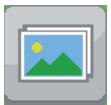

**Picture**

### <span id="page-30-0"></span>**Boja**

- 1 Kako bi se prikazao OSD **Izbornik**, pritisnite gumb **Izbornik** (**...**) na donjoj strani monitora.
- 2 Pritisnite < ili >za prelazak na **Color (Boja).**
- 3 Pritisnite **OK** (U redu) za odabir **Color (Boja).**
- 4 Pomoću gumba < ili > podesite opcije.
- 5 Odaberite  $\times$  za izlazak iz OSD izbornika. Za povratak na izbornik više razine ili postavljanje drugih stavki izbornika koristite gumb **Izbornik ( ).**

#### **Podizbornik**

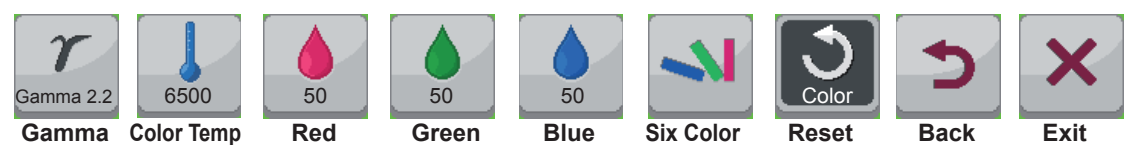

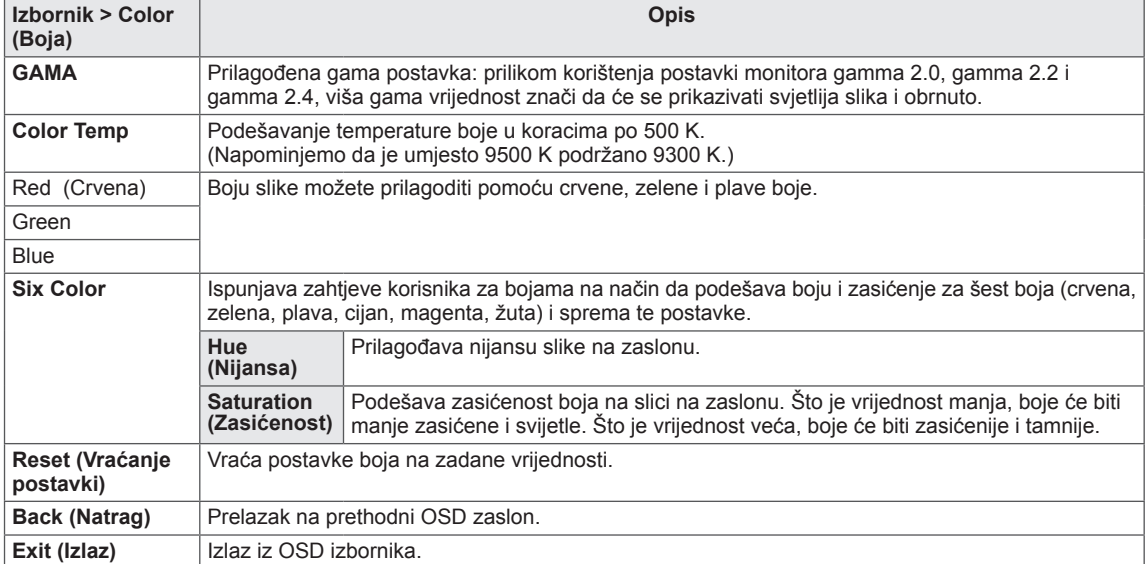

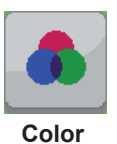

### <span id="page-31-0"></span>**Postavke**

- 1 Kako bi se prikazao OSD **Izbornik**, pritisnite gumb **Izbornik** (**...**) na donjoj strani monitora.
- 2 Pritisnite < ili > za prelazak na **Settings (Postavke).**
- 3 Pritisnite **OK** (U redu) za odabir **Settings (Postavke).**
- 4 Pomoću gumba < ili > podesite opcije.
- 5 Odaberite **x** za izlazak iz OSD izbornika. Za povratak na izbornik više razine ili postavljanje drugih stavki izbornika koristite gumb **Izbornik ( ).**

#### **Podizbornik**

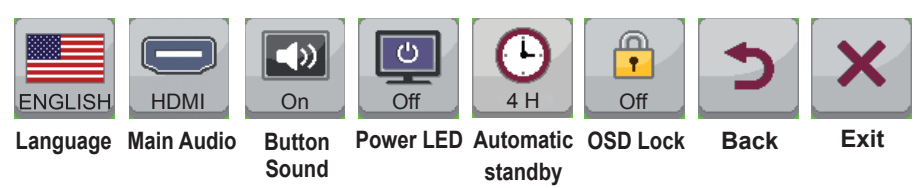

Sve su opcije opisane u nastavku.

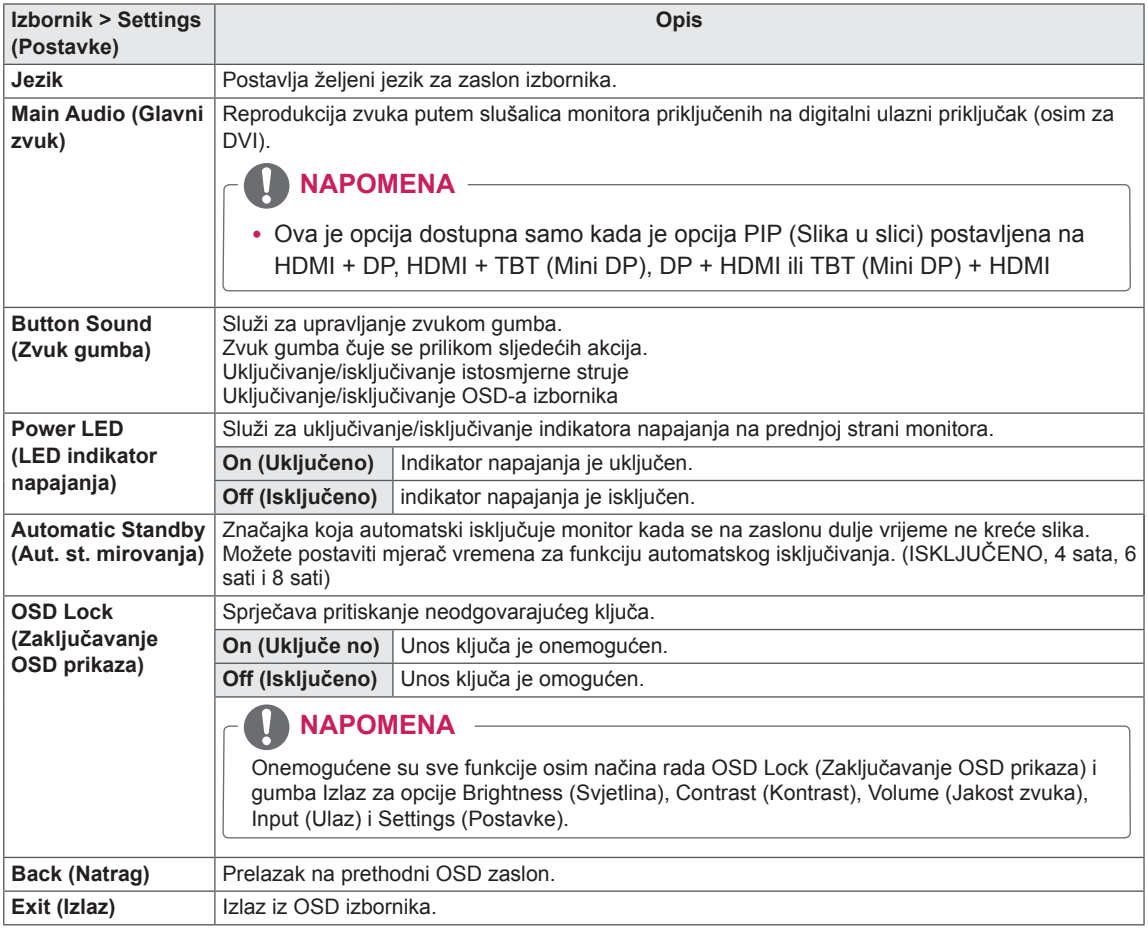

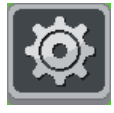

**Settings**

## <span id="page-32-0"></span>**RJEŠAVANJE PROBLEMA**

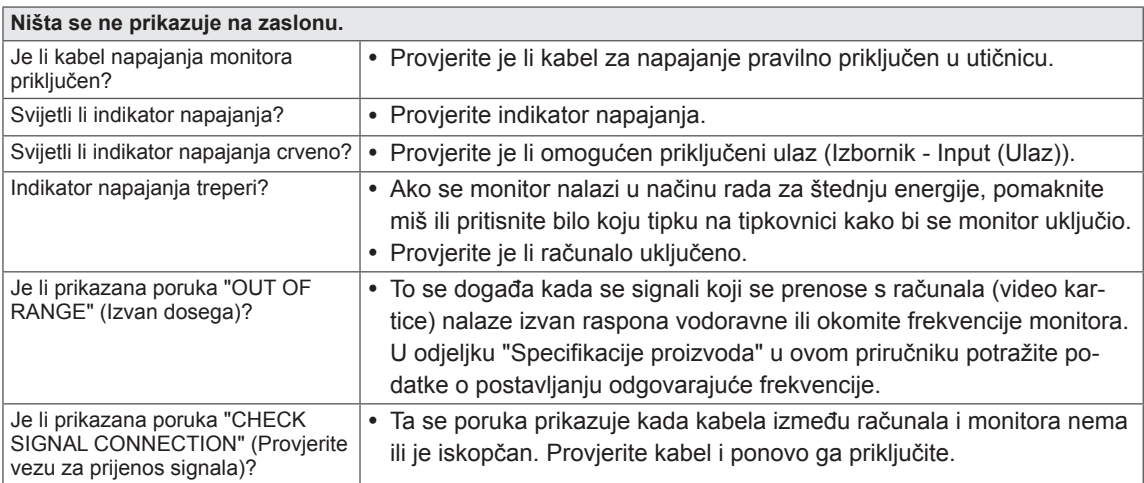

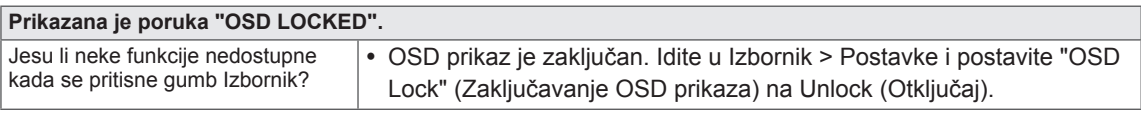

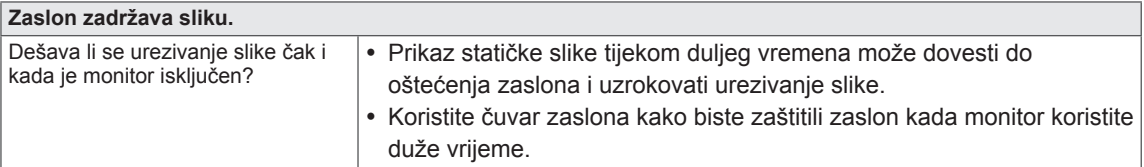

#### **NAPOMENA**

y **Okomita frekvencija**: kako bi se slika mogla prikazati, zaslon se mora osvježiti više desetaka puta svake sekunde, poput fluorescentne svjetiljke.

Broj osvježavanja zaslona u sekundi naziva se okomita frekvencije ili brzina osvježavanja prikazuje se u hercima (Hz).

y **Vodoravna frekvencija**: Vrijeme potrebno za prikaz jedne vodoravne linije naziva se vodoravni ciklus. Broj vodoravnih linija koje se prikazuju u jednoj sekundi može se izračunati njegovim dijeljenjem s vodoravnim ciklusom. To nazivamo vodoravnom frekvencijom koja se izražava u kHz.

#### $\mathbf{I}$ **NAPOMENA**

- y U **Control Panel > Display > Settings** (Upravljačka ploča > Prikaz > Postavke) provjerite je li razlučivost ili frekvencija video kartice unutar raspona koji dopušta monitor te je li postavljena na preporučenu (optimalnu) rezoluciju.
- Ako video karticu ne postavite na preporučenu (optimalnu) razlučivost, to može uzrokovati mutan tekst, zatamnjeni zaslon, odrezano područje prikaza ili krivo poravnanje zaslona.
- y Postupak konfiguriranja može se razlikovati ovisno o računalu i/ili operacijskom sustavu. Nadalje, neke video kartice možda neće podržavati određenu razlučivost. U tom slučaju za pomoć se obratite proizvođaču računala ili video kartice.
- Some video cards may not support 2560 x 1440 resolution. If the resolution cannot be displayed, contact the manufacturer of your video card.

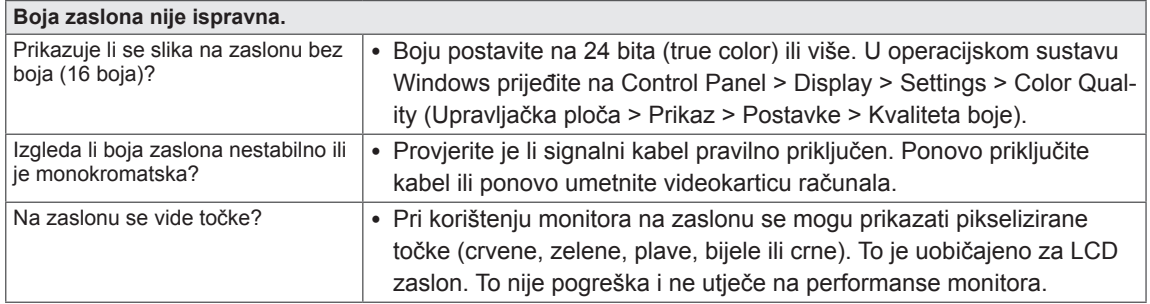

## <span id="page-34-0"></span>**SPECIFIKACIJE**

#### **27MB85Z**

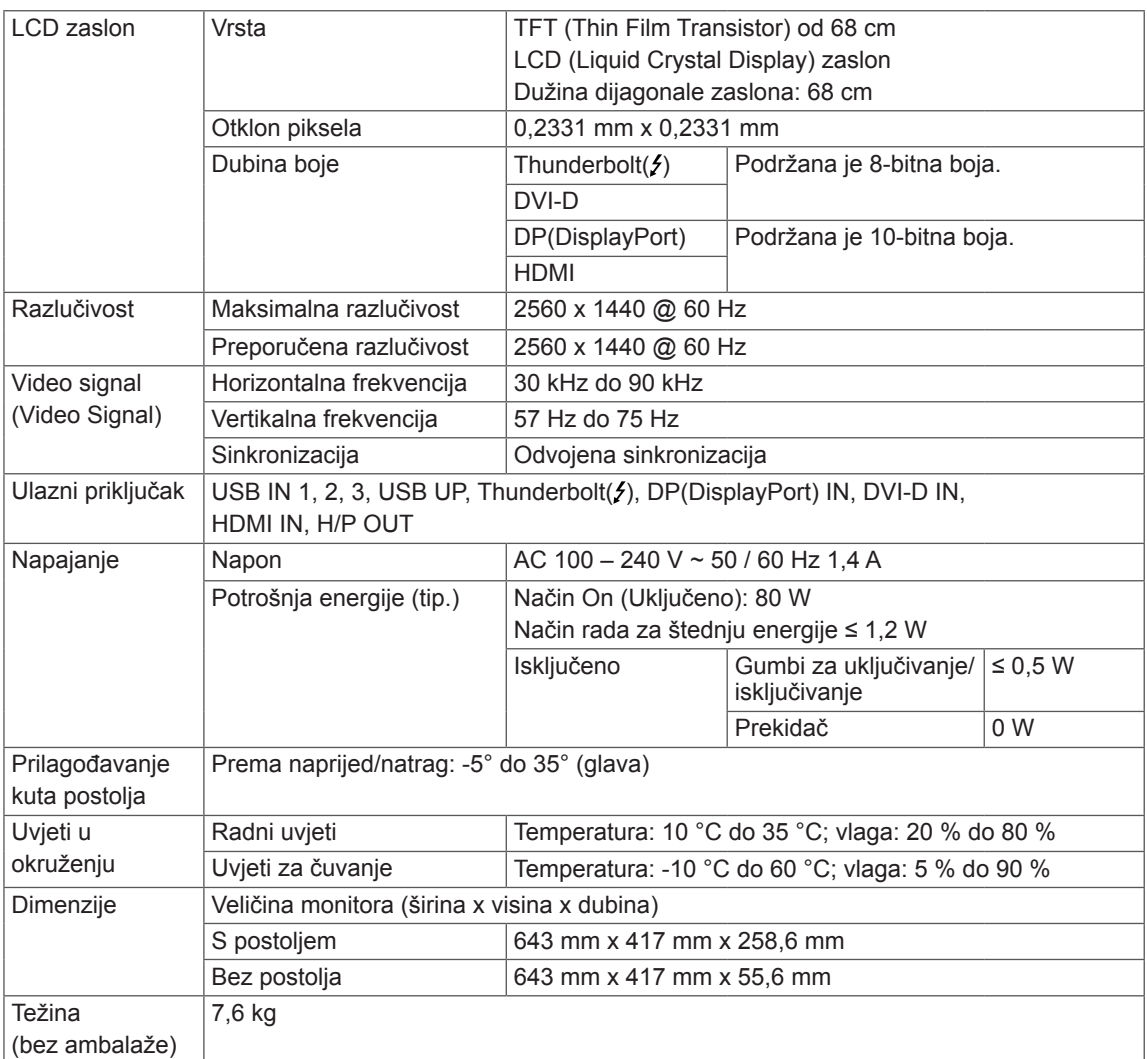

Specifikacije su podložne promjenama bez prethodne najave.

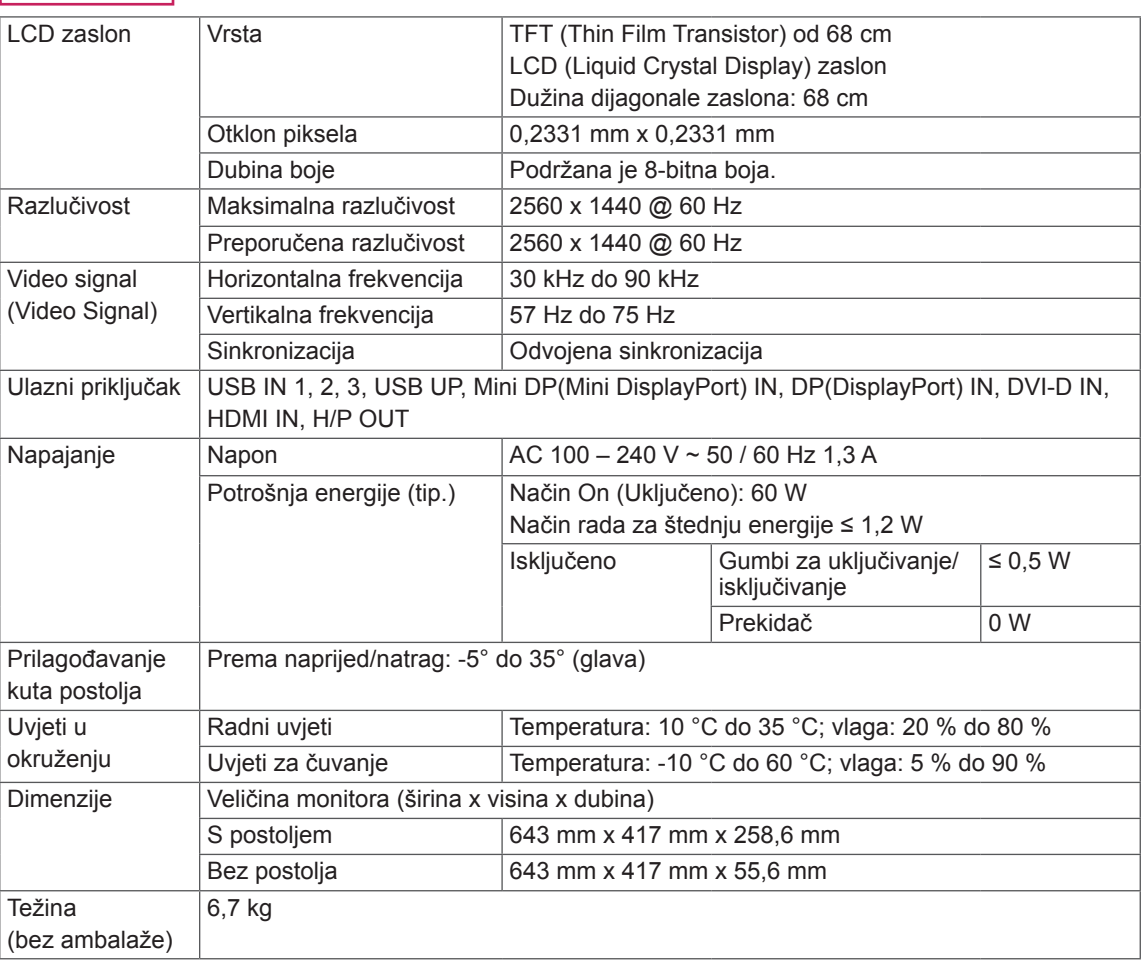

#### **27MB85R**

Specifikacije su podložne promjenama bez prethodne najave.

### <span id="page-36-0"></span>**Tvornički način podrške (unaprijed postavljeni način rada, PC)**

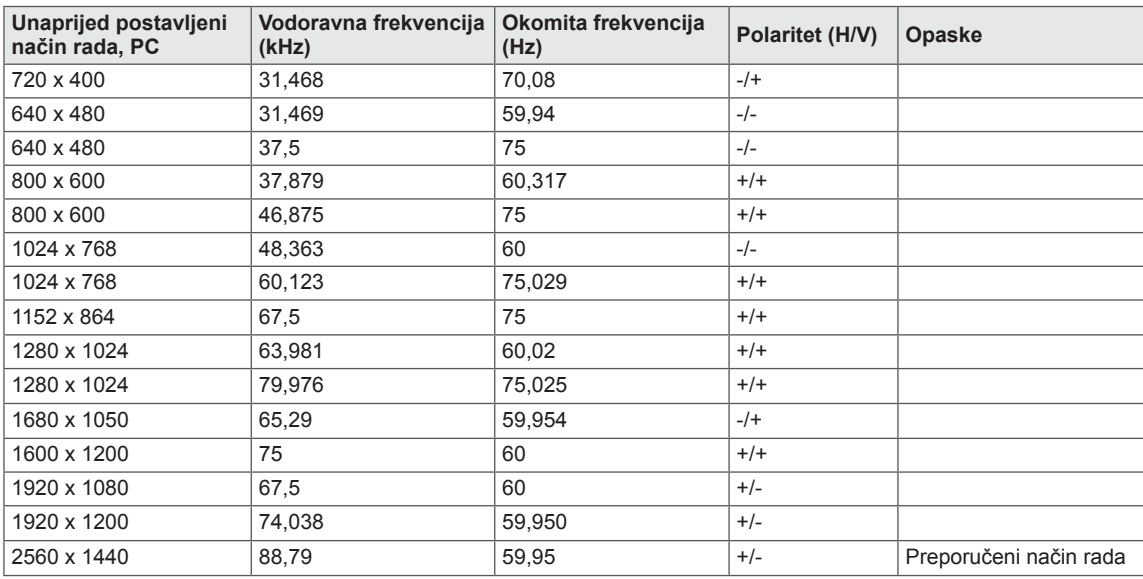

\* D-SUB/DVI DTV načini rada (isprepleteni način rada) nisu podržani.

### **HDMI vrijednosti (video)**

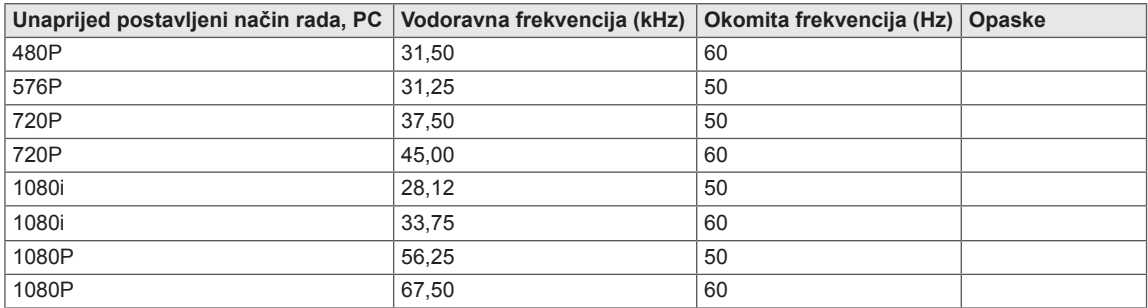

### **Indikator napajanja**

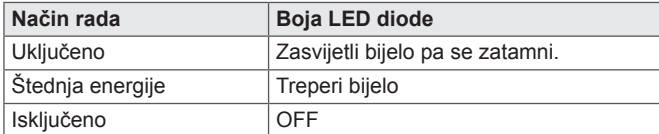

## <span id="page-37-0"></span>**PRAVILNO DRŽANJE TIJELA**

Zaslon prilagodite tako da ga ugodno možete gledati pod malim kutom prema dolje u odnosu na razinu očiju.

- Svakih sat vremena uzmite odmor od 10 minuta kako uslijed dugotrajne upotrebe ne bi došlo do zamora.
- Postolje monitora osjetljivog na dodir omogućuje prilagodbu uređaja na položaj optimalan za korištenje.

Kut postolja možete podesiti od -5° do 35° kako biste dobili najbolji pogled na zaslon.

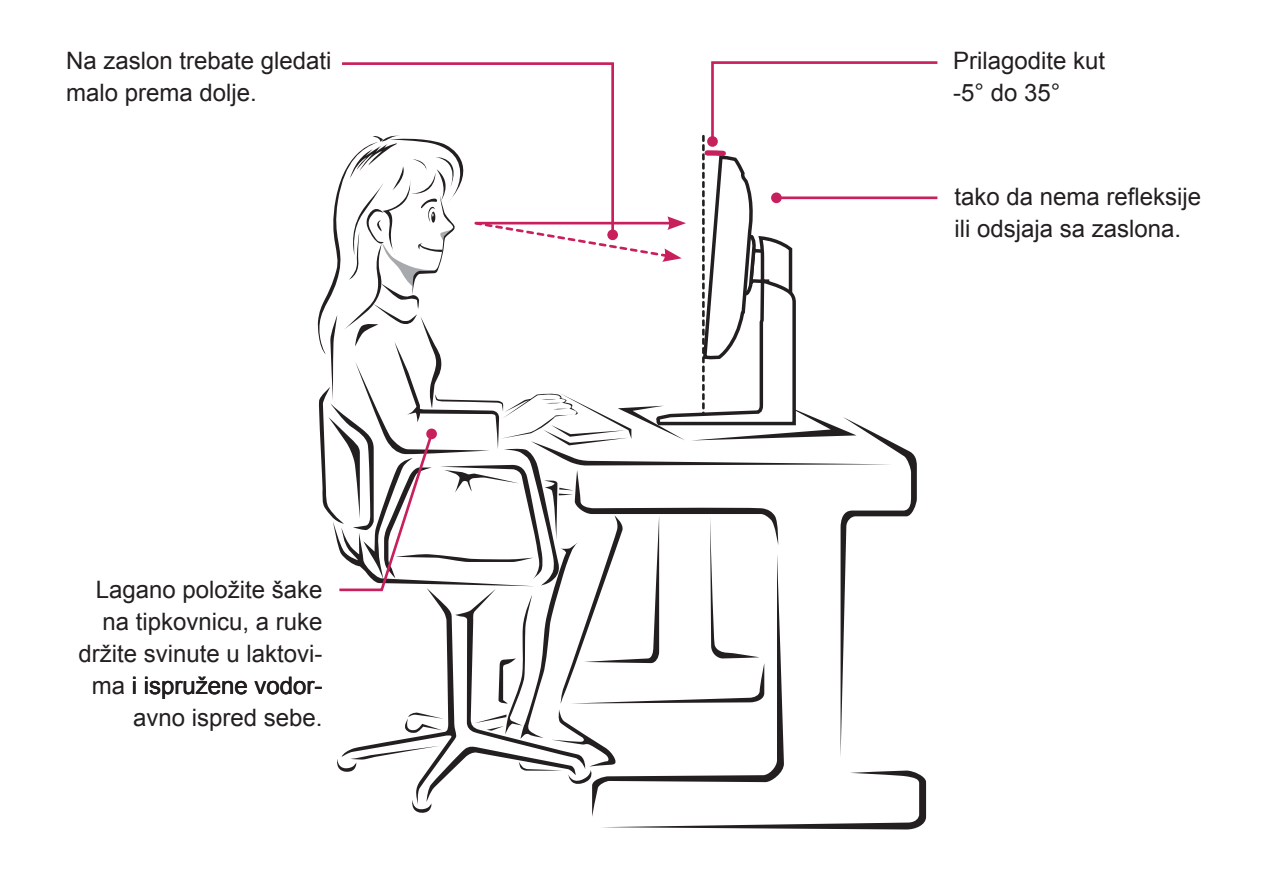

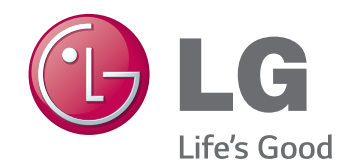

Ovaj uređaj udovoljava EMC zahtjevima za kućanske aparate (klasa B) i namijenjen je za kućnu upotrebu.

Ovaj se uređaj može koristiti u svim regijama.

Pažljivo pročitajte korisnički priručnik (CD) i držite ga pri ruci.

Oznaka proizvoda sadrži potrebne informacije za razdoblje nakon uporabe.

MODELI

SERIJSKI BROJ

ENERGY STAR is a set of power-saving guidelines issued by the U.S.Environmental Protection Agency(EPA).

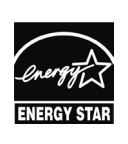

As an ENERGY STAR Partner LGE U. S. A., Inc. has determined that this product meets the ENERGY **ENERGY STAR** guidelines for energy efficiency.

Refer to ENERGY STAR.gov for more information on the ENERGY STAR program.